# HP OpenView ServiceCenter Automation for HP OpenView Network Node Manager

For the UNIX and Windows Operating Systems

Software Version: 3.1

# User Guide

Document Release Date: November 2006 Software Release Date: November 2006

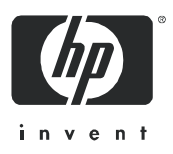

### Legal Notices

#### **Warranty**

The only warranties for HP products and services are set forth in the express warranty statements accompanying such products and services. Nothing herein should be construed as constituting an additional warranty. HP shall not be liable for technical or editorial errors or omissions contained herein.

The information contained herein is subject to change without notice.

#### Restricted Rights Legend

Confidential computer software. Valid license from HP required for possession, use or copying. Consistent with FAR 12.211 and 12.212, Commercial Computer Software, Computer Software Documentation, and Technical Data for Commercial Items are licensed to the U.S. Government under vendor's standard commercial license.

#### Copyright Notices

© Copyright 1996-2006 Hewlett-Packard Development Company, L.P.

#### Trademark Notices

Microsoft® and Windows® are U.S. registered trademarks of Microsoft Corporation. UNIX® is a registered trademark of The Open Group.

HP OpenView ServiceCenter, HP OpenView ServiceCenter Automation, and HP OpenView Network Node Manager are registered trademarks of Hewlett-Packard Company.

# **Contents**

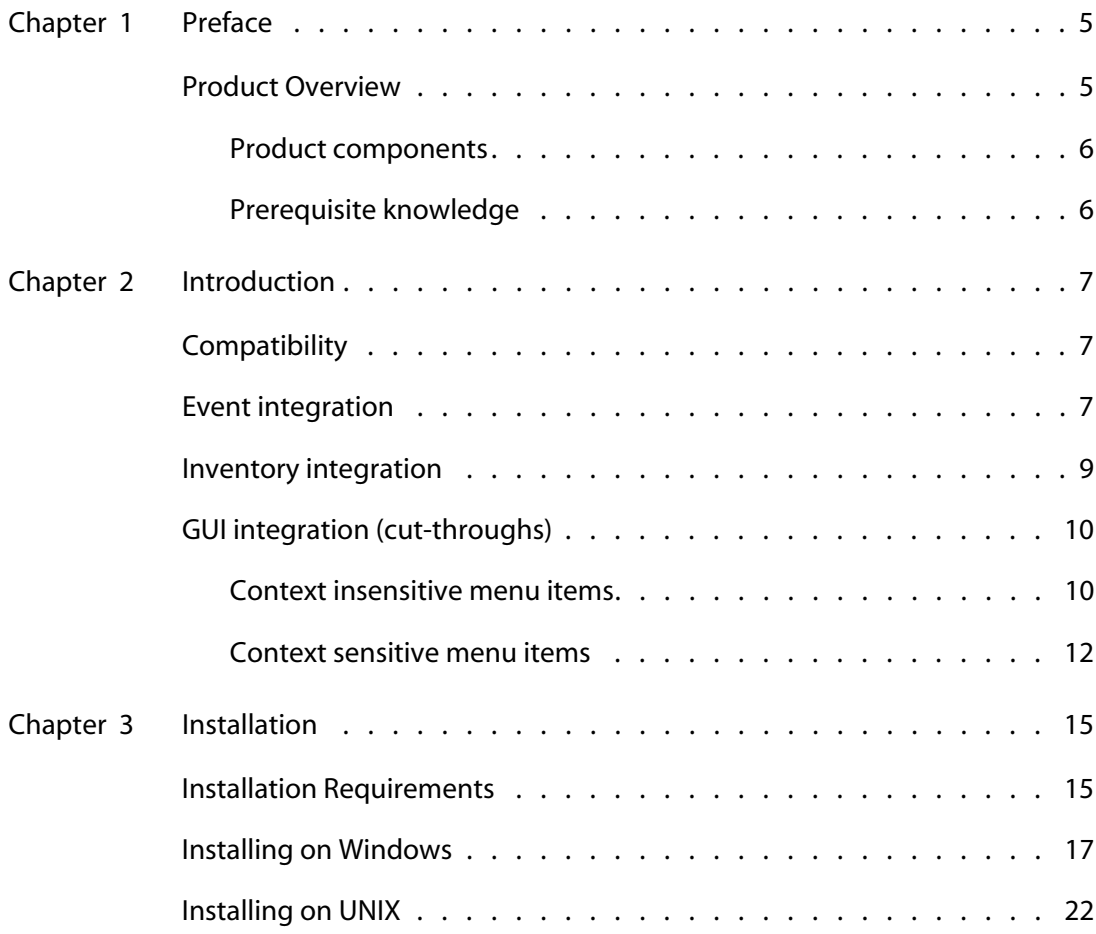

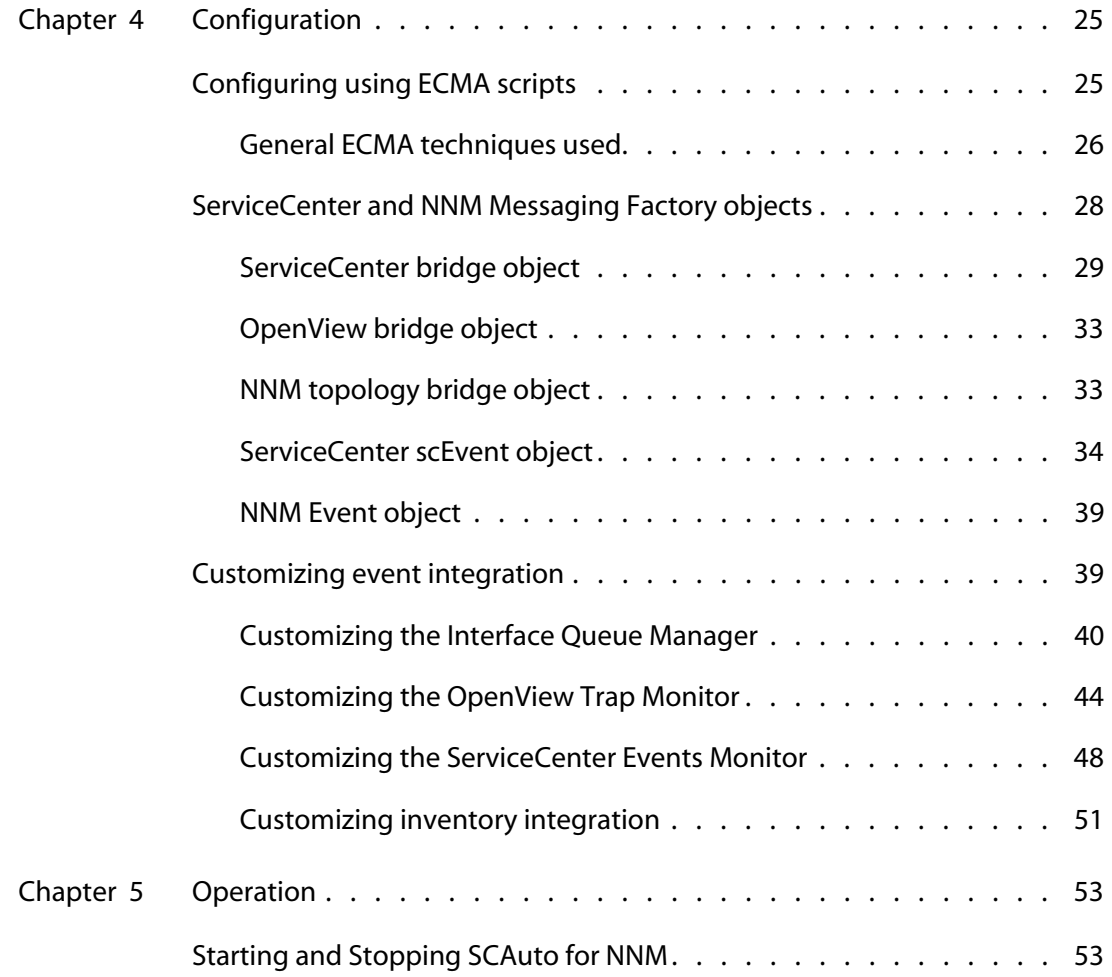

 $\frac{1}{2} \left( \frac{1}{2} \right) \left( \frac{1}{2} \right) \left( \frac$ --------

T.

# <span id="page-4-0"></span>Preface

### **PREFACE**

This preface covers the following topics:

- **Product overview**
- **Prerequisite knowledge**
- Contacting HP

# <span id="page-4-1"></span>**Product Overview**

Welcome to HP ServiceCenter Automation (SCAuto) for HP OpenView Network Node Manager (NNM). This product is part of the suite of SCAuto interface products that integrate ServiceCenter with premier network and systems management tools.

This guide describes how to implement SCAuto for NNM for integration with ServiceCenter.

Additional information about SCAuto can be found in the *ServiceCenter Automation Applications for Windows NT and UNIX Guide*.

### <span id="page-5-0"></span>**Product components**

SCAuto for NNM 3.1 facilitates integration with ServiceCenter. The product consists of:

- Event Integration bi-directional events integration that opens, updates, and closes incident tickets in ServiceCenter and posts informational updates back into the NNM Console by default.
- **I** Inventory Integration allows initial population of manage modes items to ServiceCenter Configuration Management, as well as event driven inventory updates from NNM.
- GUI Integration allows the NNM operator to launch a ServiceCenter Web client from the NNM Windows menus and icons.

SCAuto for NNM 3.1 is standardized on Sun Microsystem's Java for rapid development and cross platform compatibility. It is integrated to ServiceCenter using Event Services, and with NNM using the OVSNMP programming API. The API is called from a custom Java Native Interface shared library. The adapter implements an events monitor process that mediates the transport of events to/from ServiceCenter to achieve total connectivity and fault tolerance during outages of either or both ServiceCenter and NNM. The adapter processes are OVSPMD compatible and will be started and stopped through the OVSPMD facility. GUI Integration provides control of the adapter, as well as the ServiceCenter Web client through NNM's Windows pull-down menus and window icons.

### <span id="page-5-1"></span>**Prerequisite knowledge**

This guide assumes you have:

- Working knowledge of ServiceCenter applications, ServiceCenter Client/Server, and NNM operating systems. While some procedures for these applications are explained, others are referenced. Refer to the appropriate ServiceCenter documentation for a more detailed explanation.
- $\blacksquare$  (As an Administrator) a thorough knowledge of the operating system where the product will be installed and implemented, as well as a basic understanding of ServiceCenter applications and Event Services.

<span id="page-6-0"></span>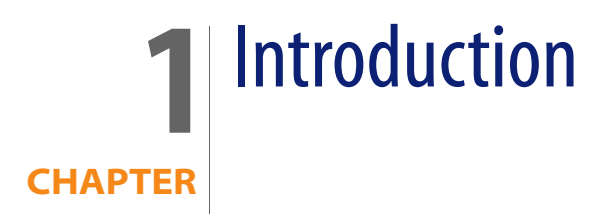

This chapter introduces HP OpenView ServiceCenter Automation (SCAuto) for HP OpenView Network Node Manager (NNM).

The following topics are covered:

- **Compatibility**
- Event Integration
- Inventory Integration
- GUI Integration

# <span id="page-6-1"></span>**Compatibility**

SCAuto for NNM version 3.1 is compatible and tested with NNM (up to version 7.5) on the platforms listed below:

- Windows 2000/XP/2003
- Solaris versions 8 and 9
- **HP-UX versions 11.0, 11.11, and 11.23**

# <span id="page-6-2"></span>**Event integration**

Event integration is implemented using a combination of programmable ECMA scripts (JavaScript) referencing static ASCII map files positionally defining the

event slot names used in ServiceCenter Event Services event types. The ECMA script interpreter is embedded in a Java class and is executed in the Java Virtual Machine environment. This design provides us flexibility in configuration, as well as cross-platform stability in the adapter. The Java embedded interpreter allows the ECMA scripts to access Java class objects and methods directly. Default map files compatible with ServiceCenter event types are provided. The map files by default are downloaded from ServiceCenter every 24 hours. The section Customizing Event Integration in Chapter 3 further describes the procedures for customizing the integration.

The ECMA scripts provide a programmable environment that drive the adapter, looping and blocking for events from NNM. The events from NNM are received in an NNM event object and passed to an ECMA function to be mapped into a ServiceCenter event object that subsequently gets serialized into an event cache queue file. The cached event is then picked up by an event monitoring process and transported to ServiceCenter. To facilitate integration, there are three processes (shown in table below).

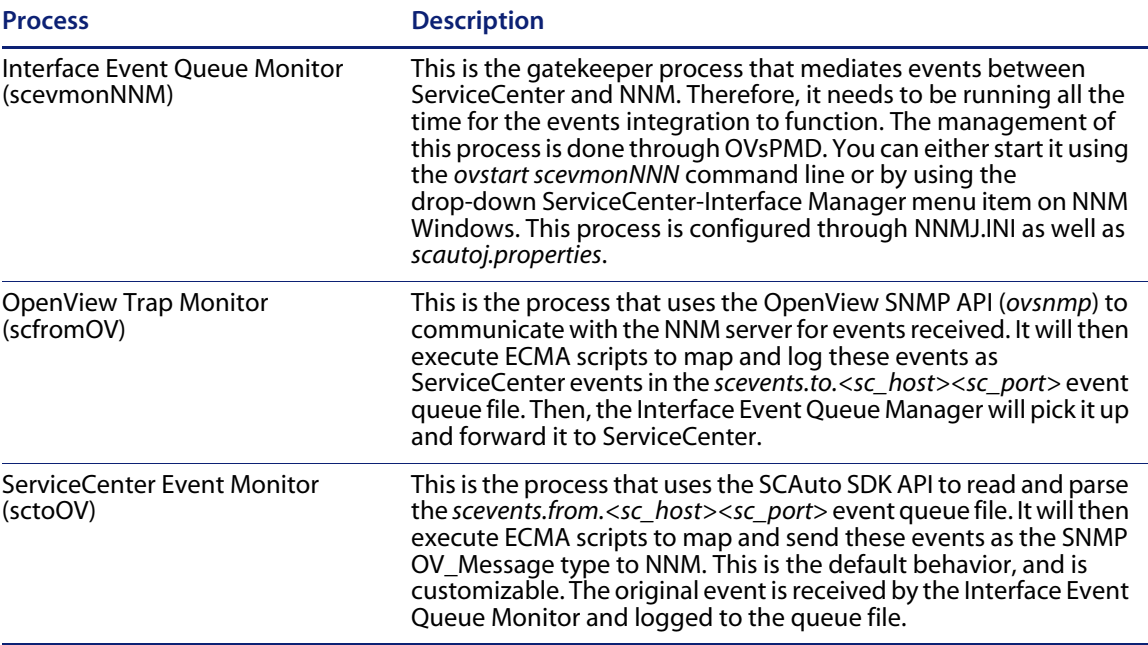

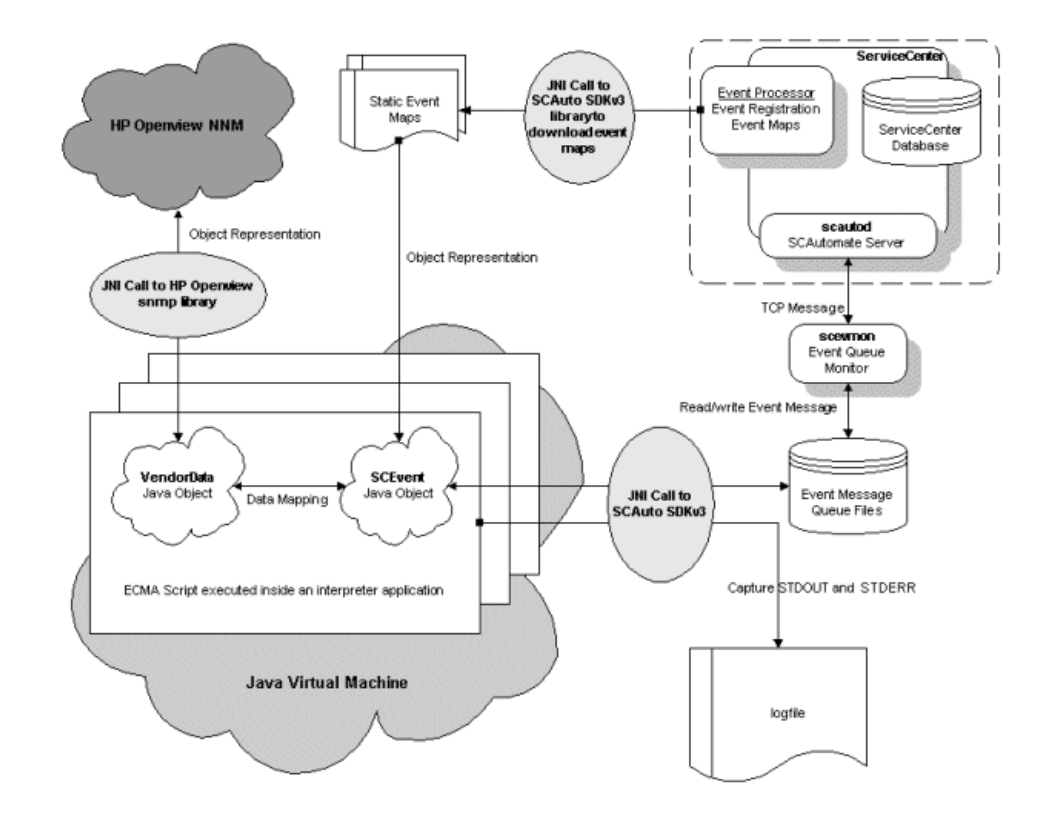

This illustration shows the Event Integration processes.

# <span id="page-8-0"></span>**Inventory integration**

Inventory integration consists of two functional sections:

- Initial static inventory gathering
- Dynamic inventory updates

The generated inventory events (icmServer event types in ServiceCenter) are cached in the scevents.to.<sc host><sc port> event queue file and forwarded to ServiceCenter by the Interface Queue Manager (scevmonNNM) process. Subsequent inventory updates generate ServiceCenter icmu and icmd events and make use of the Trap Monitor (scfromOV) process as well. The initial static inventory gathering makes use of the NNM ovtopodump -rl command

and parses its output for information. The dynamic inventory is received as SNMP traps and processed through the same Events Integration cycle.

# <span id="page-9-0"></span>**GUI integration (cut-throughs)**

GUI integration (or cut-throughs) are menu items on the NNM window that allow invocation of the ServiceCenter Web client. There are context insensitive menu items that do not require a node on the OpenView Windows to be highlighted, and there are context sensitive items that are available when a node is highlighted.

### <span id="page-9-1"></span>**Context insensitive menu items**

This graphic shows the context insensitive menu items.

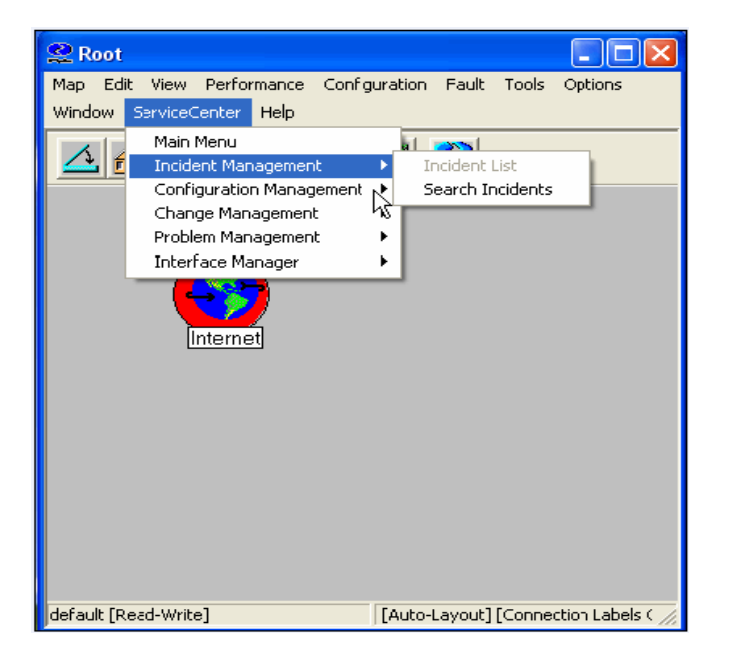

The context insensitive menu items do not depend on node(s) being highlighted to operate because they do not use the node name as an input to a ServiceCenter query/insert.

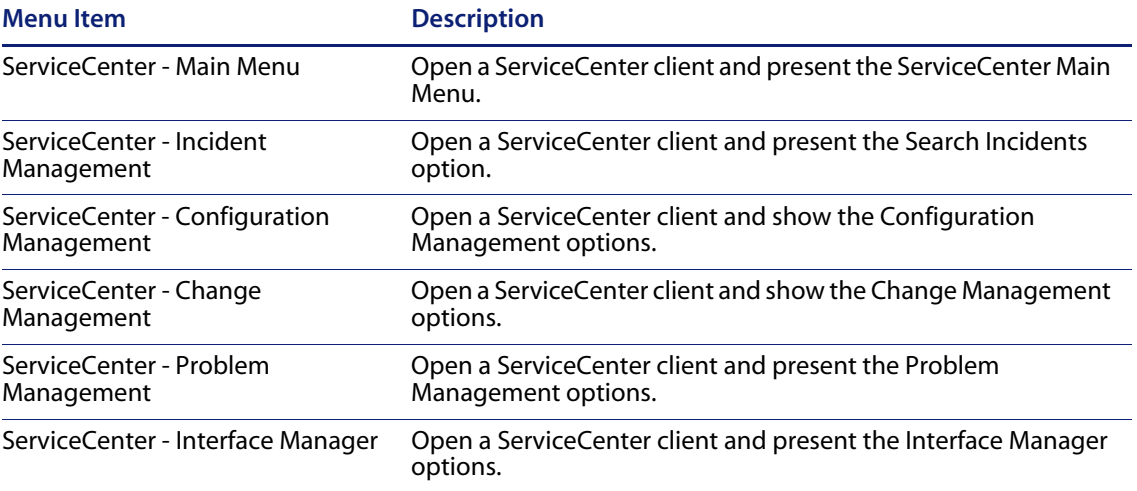

### <span id="page-11-0"></span>**Context sensitive menu items**

This graphic shows the context sensitive menu items.

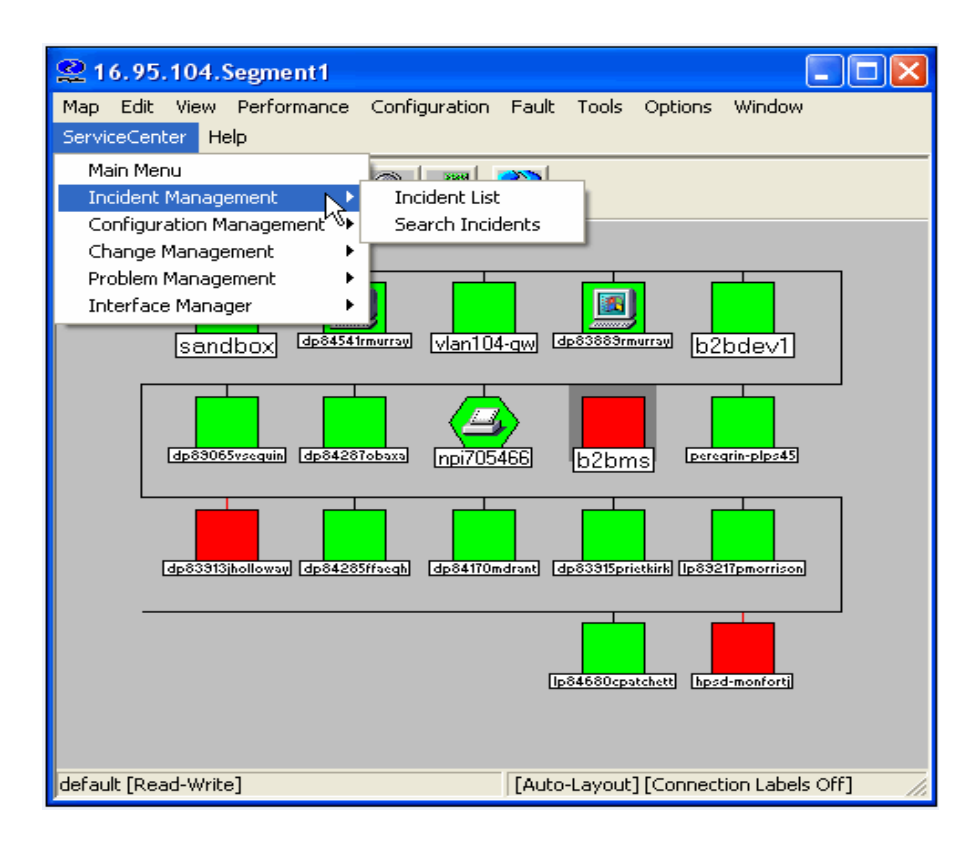

The context sensitive menu items are only available (not grayed out) when a node or nodes are highlighted in the OpenView windows. The items are executed in the context of the currently highlighted node.

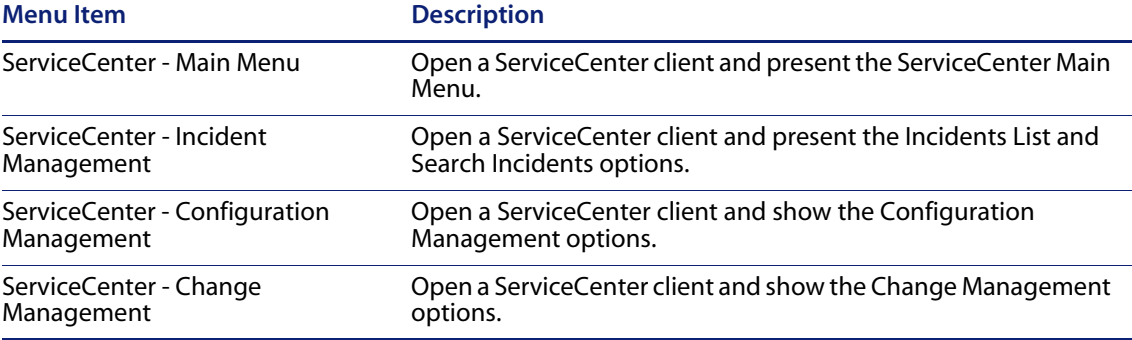

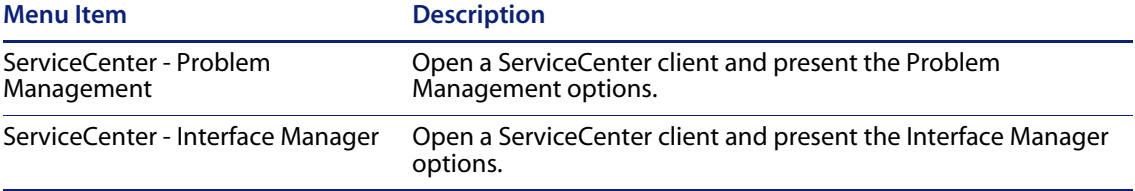

**SCAuto for NNM**

<span id="page-14-0"></span>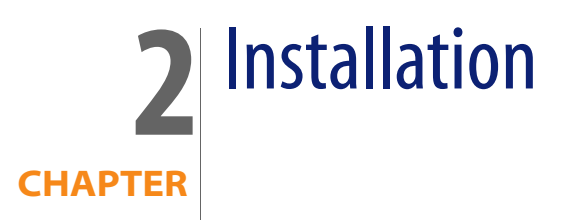

This chapter explains how to install the HP OpenView ServiceCenter Automation (SCAuto) for HP OpenView Network Node Manager (NNM) adapter. The installation requires a Graphical User Interface (GUI) such as Windows or X-Windows on UNIX systems and has the same look and feel on all OS platforms. The installation uses a wizard-type format that prompts you for installation parameters to configure the adapter. At the end of the installation, a post install ECMA script is executed to finish the configuration.

The following topics are covered:

- Installation requirements
- Installing on Windows
- Installing on UNIX

# <span id="page-14-1"></span>**Installation Requirements**

To install SCAuto for HP NNM, the following are required:

- A graphical user interface such as Windows or X-Windows (on UNIX).
- You must logged in as the root user or a user with local administrative rights for Windows.
- For UNIX only, set the JAVAHOME environment variable to the path of the Java JRE. For example, /opt/java1.4/jre or /usr/j2se/jre.

#### **SCAuto for NNM**

- The OpenView bin directory must be in the path. For example, /opt/OV/bin or C:\OpenView\bin.
- You must have the required parameter values, as shown below:

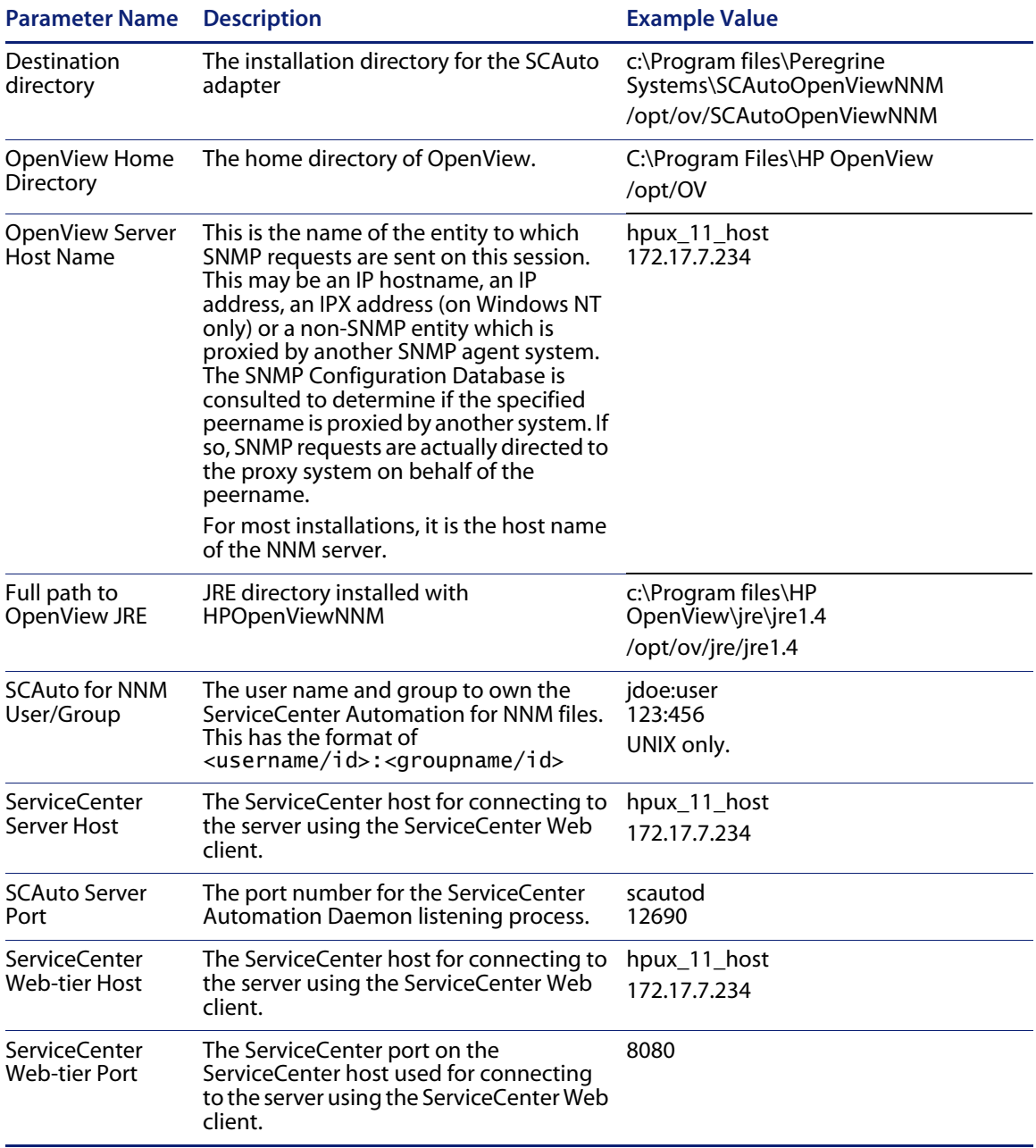

# <span id="page-16-0"></span>**Installing on Windows**

To install SCAuto for HP NNM on Windows:

- **1** Login as Administrator (any user with Administrative rights).
- **2** Unzip the file SCAutoNNM\_31\_windows.zip.
- **3** Execute the installation batch file (install.bat).

The system runs until the Welcome screen opens.

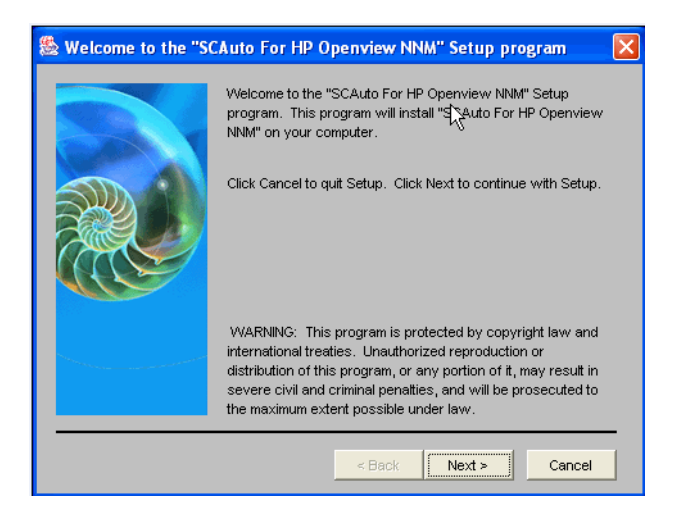

#### <span id="page-17-0"></span>**4** Click **Next**.

The Choose Destination Location screen opens.

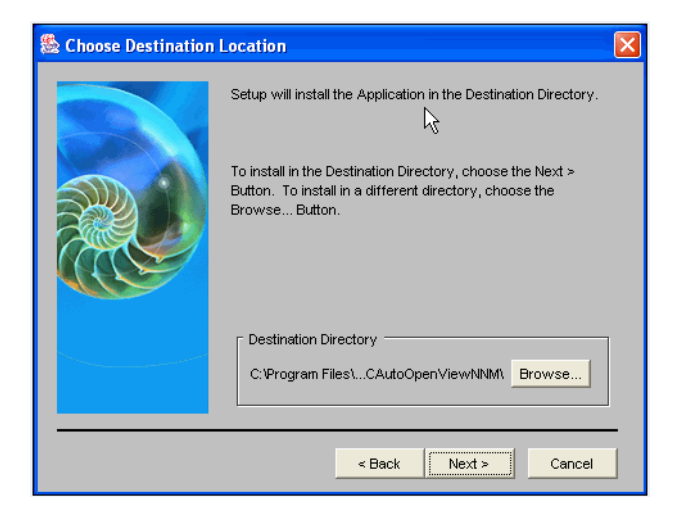

- **5** Select a destination path to install the interface files by performing one of the following steps:
	- Choose the default destination of:

C:\Program Files\Peregrine Systems\SCAutoOpenViewNNM

Click the **Browse** button to install in a different location. A new directory also can be created using Browse, or you can use an existing path.

**6** Click **Next**.

The Ask Window screen opens, where you enter the parameters for your installation.

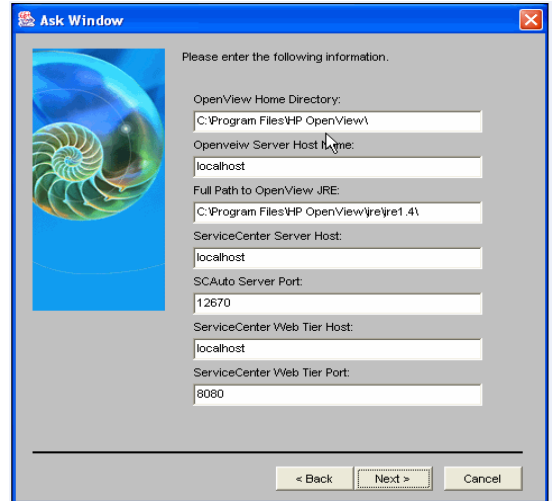

- **7** Choose the parameters that apply to your installation (see the table on page 22 to help you decide).
- **Note:** On UNIX systems, an additional parameter is needed to indicate the username and group that will own the files being installed. When entering this parameter, separate the values with a colon : (for example, user:group).

#### **8** Click **Next**.

The Install Options Selected screen opens. It shows the values you just entered.

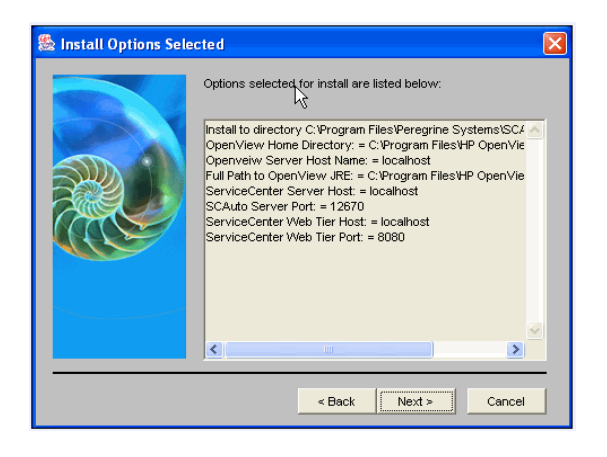

- **9** Confirm the values are correct.
	- If the values are correct, click **Next**.
	- If you want to modify the values, click **Back** to make your changes. Then, click **Next** when you return to this confirmation screen.

A splash screen opens, followed by an installation progress dialog. After all the files are copied over, a post-install Javascript is executed to configure the product.

The Setup Complete screen opens.

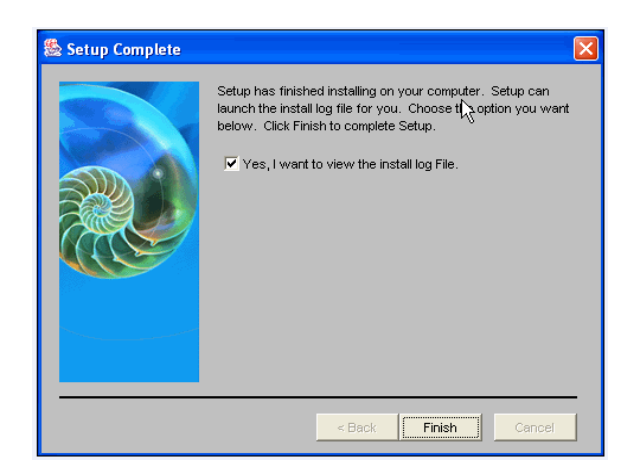

- **10** Indicate whether you want to see the installation log. HP strongly recommends you view this file to confirm that installation of the product was successful.
	- If you want to see the log, leave the check box checked.
	- $\blacksquare$  If you do not want to see the log, un-check the box and click Finish.

If you left the log file checkbox checked, you will see the Installation Log File screen.

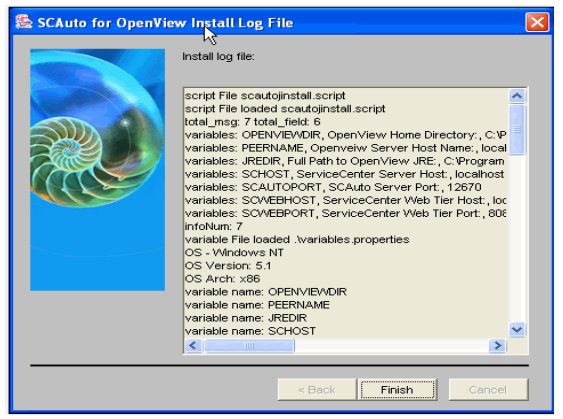

**11** Scan the log and confirm that the installation was successful. Click **Finish** when you are done.

This completes the installation of SCAuto for NNM.

# <span id="page-21-0"></span>**Installing on UNIX**

To install SCAuto for NNM on UNIX:

- **1** Login as the superuser root.
- **2** Depending upon your system, uncompress and use the appropriate file:
	- On Solaris, SCAutoNNM\_31\_solaris.tar.Z.
	- On HP-UX (11.0 and11.11), SCAutoNNM\_31\_hp\_11.tar.Z.
	- On HP-UX Itanium (11.23), SCAutoNNM\_31\_hp\_11\_ia64.tar.Z.

**3** Run the installation script file. The name of the script is install.sh.

The system runs until the Welcome screen opens.

**4** Go to [Step 4 on page 18](#page-17-0) and continue with the installation steps shown. The remaining steps are nearly identical for Windows and UNIX.

**SCAuto for NNM**

<span id="page-24-0"></span>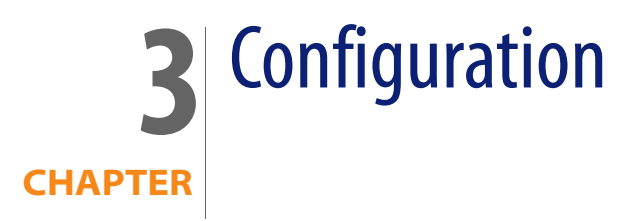

This chapter describes how to configure HP OpenView ServiceCenter Automation (SCAuto) for HP OpenView Network Node Manager (NNM), which involves modifying:

- ECMA scripts
- ServiceCenter and NNM messaging factory objects
- Event integration

# <span id="page-24-1"></span>**Configuring using ECMA scripts**

The ECMA scripting engine used in SCAuto for NNM is FESI v1.1.1 (Free ECMA Script Interpreter). It is an embedded interpreter in Java. This means that from within the ECMA script, it is possible to instantiate Java classes and call Java methods directly. This is the basis of how SCAuto for NNM works.

There are engineered Java object representations of ServiceCenter event objects and OpenView NNM trap/event objects. Each Java object is furnished with methods to connect, retrieve, and send itself through its connection to ServiceCenter or the NNM Server. The availability of these Java objects, combined with the real time programmability of ECMA scripting in a JVM environment, makes it possible to have a system that is flexible, cross-platform, and powerful. The ECMA interpreter is implemented by the ExecuteJS class. An example of executing the script would be:

```
java -classpath 
lib/SCAutoNNMJ.jar:lib/SCAutoJ.jar:lib/xml.jar:lib/fesi.jar 
ExecuteJS writeNNMEvent.js recv_traps.js
```
Putting more than one script on the argument list for the ExecuteJS class allows the execution of scripts from left to right. This means that all functions defined in the first script are available for calling in subsequent scripts.

Besides the regular language syntax for ECMA scripting (http://www.ecma.ch/stand/ECMA-262.htm), there are general techniques used in our scripts.

### <span id="page-25-0"></span>**General ECMA techniques used**

The general ECMA techniques used are:

- Defining short-cuts for Java classes, variables, and methods.
- **Loops**
- **Keywords Java Class**
- **writeXML()** method in Event objects

These techniques are described in the sections that follow.

#### **Defining short-cuts for Java**

This is a convenient syntax to shorten long names into short ones that can be used throughout the scope of the script. It is usually used to shorten class names that contain long package names but can also be used for static Java class methods or variables.

Syntax:

```
<name> = Packages.<package name>.<class name, static method or 
static variable>;
```
Example:

```
NNMEvent = Packages.NNMEvent;
(define the NNMEvent variable as the Java class NNMEvent - do not use package 
name)
```
String = Packages.java.lang.String;

(define String as the Java String)

ErrPrintln = Packages.java.lang.System.err.println;

(you can use ErrPrintln directly and it will call Java's System.err.println)

**Loops**

Loops are used to implement an endless execution cycle where events/traps are being repeatedly read/processed until a user initiates a shutdown. Because the test condition of the loops are in the beginning of the loop, a user initiated shutdown will not take affect until the last trap/event has been processed.

```
Syntax:
```

```
while (<test condition) 
{ 
} 
Example:
while(scBridge.isContinue() && status == 1) 
{ 
vEvent = new NNMEvent();
  writeln("waiting for trap ..."); 
  status = ovsnmpBridge.readEvent(vEvent); 
  writeNNMEvent(scBridge, vEvent); 
}
```
#### **Keywords Java class**

This class is used in conjunction with the <inst. dir.>/config/scauto.keywords file. It has a static method match that can be called to match a keyword section header (event type) with any string. It is used in the NNM Trap Monitor writeNNMEvent.js script to match received SNMP trap format strings with keyword headers to decide which ServiceCenter event to generate at runtime.

Syntax:

boolean Keywords.match(arg1, arg2); // arg1 and arg2 are of type java.lang.String

Example:

```
 if(Keywords.match("NONE", vEvent.getEvField("format_string"))) 
 { 
  writeln("skipping event " + vEvent.getEventType()); 
  return; 
 }
```
#### **writeXML() method in Event objects**

This method is available for both the ServiceCenter event object as well as the NNM event object. This method is used to output an XML representation of the event to standard output. In this release, it is used mainly for debugging purposes to show the contents of the events as they flow through the system.

Syntax:

```
eventObj.writeXML();
```
Example:

```
vEvent = new NNMEvent();
 writeln("waiting for trap ..."); 
 status = ovsnmpBridge.readEvent(vEvent); 
 vEvent.writeXML();
```
# <span id="page-27-0"></span>**ServiceCenter and NNM Messaging Factory objects**

The ServiceCenter Messaging Factory class defines an interface for creating a ServiceCenter Bridge object dynamically defined by the scautoj.SCMessagingClassName and scautoj.SCMessagingClassFile properties in the scautoj.properties file. This allows new objects to be loaded without changing the base code of the applications..

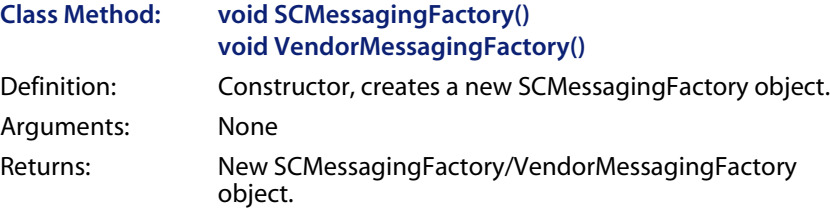

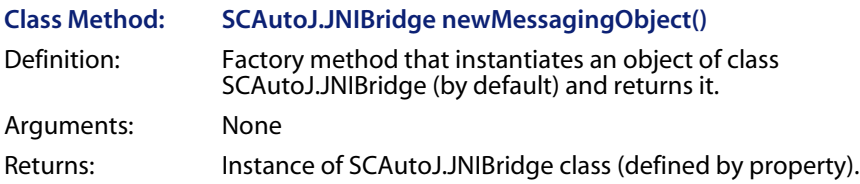

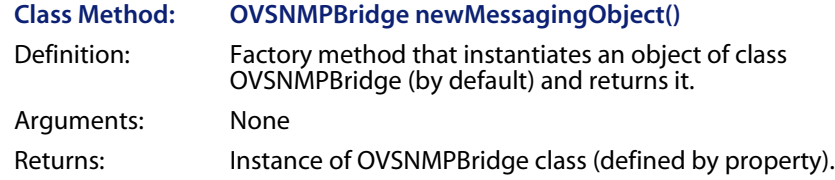

# <span id="page-28-0"></span>**ServiceCenter bridge object**

The ServiceCenter bridge object provides methods for sending and receiving events from ServiceCenter. It is created by the SCMessagingFactory class object by calling the newMessagingObject() method of the factory class.

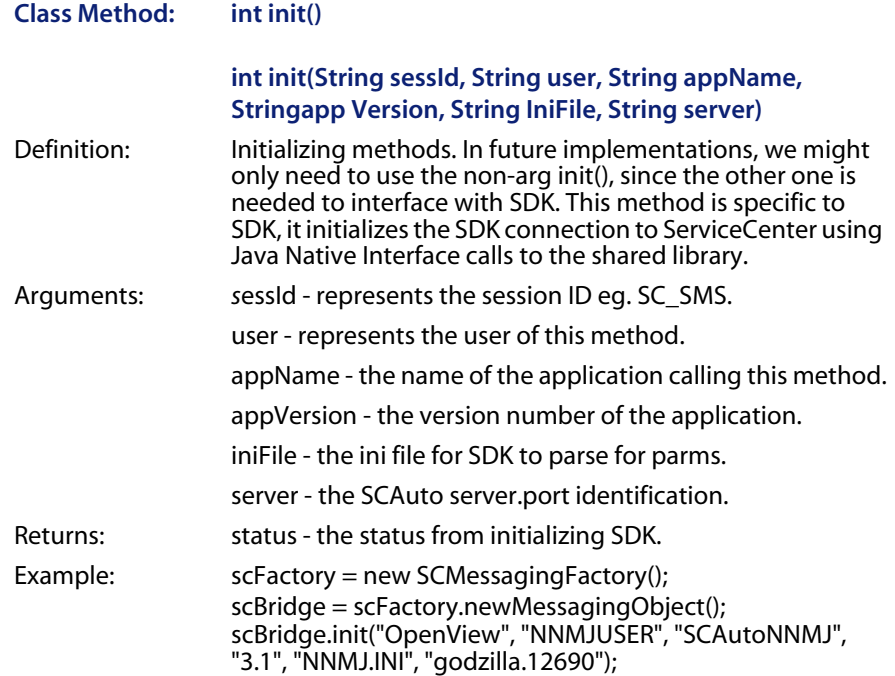

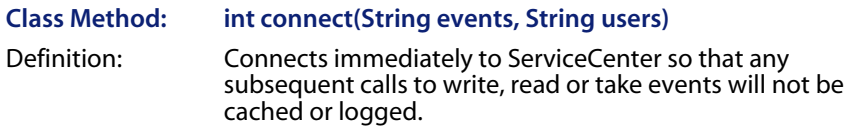

#### **SCAuto for NNM**

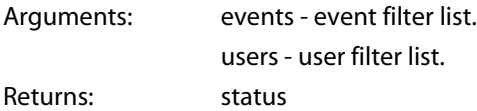

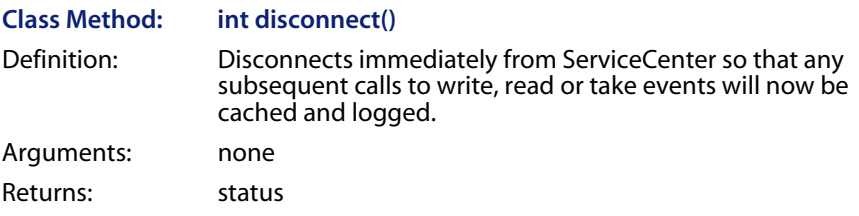

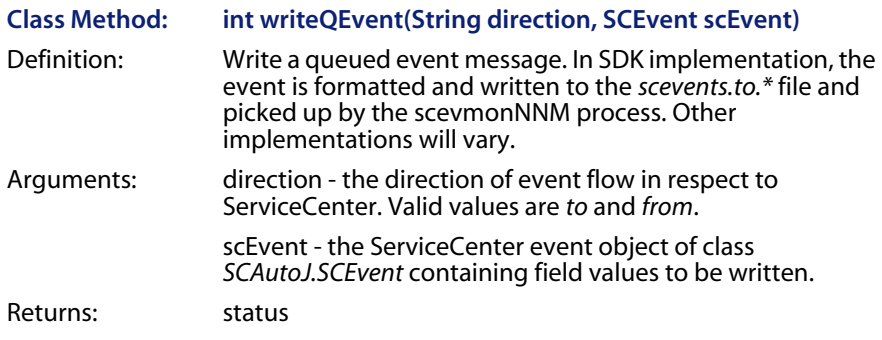

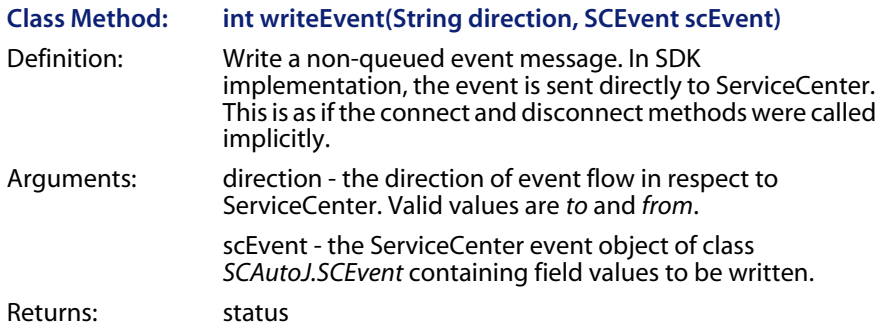

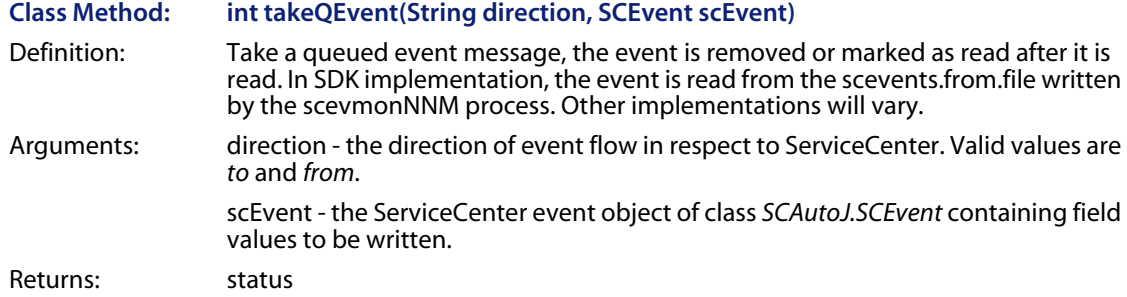

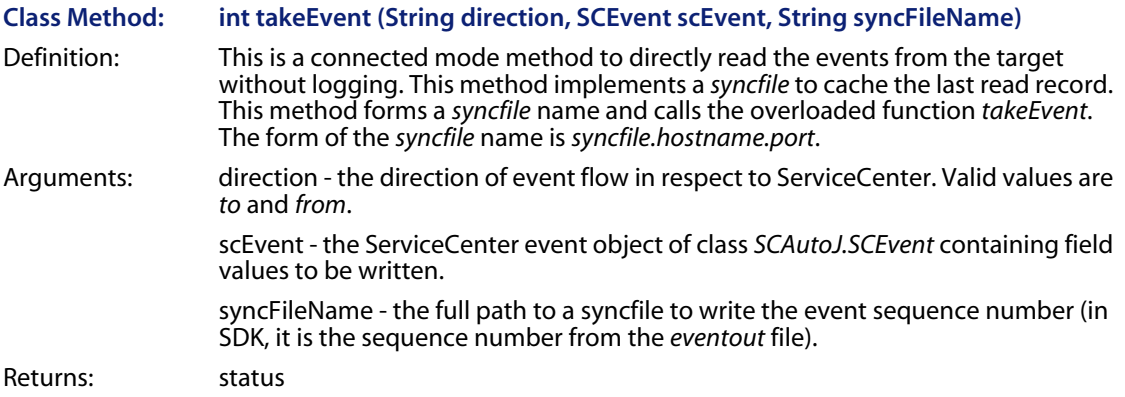

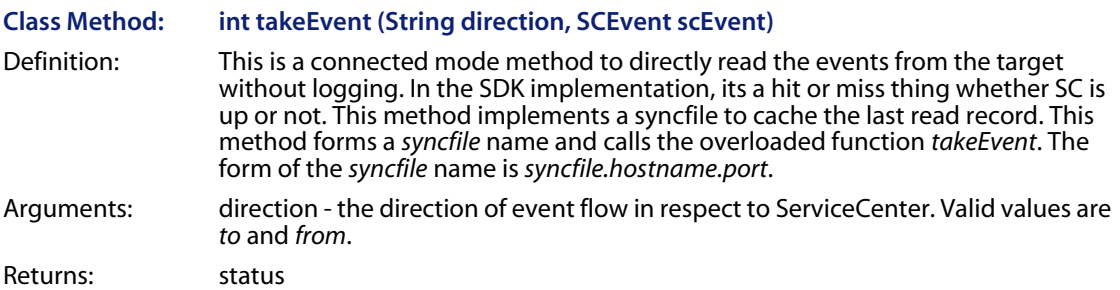

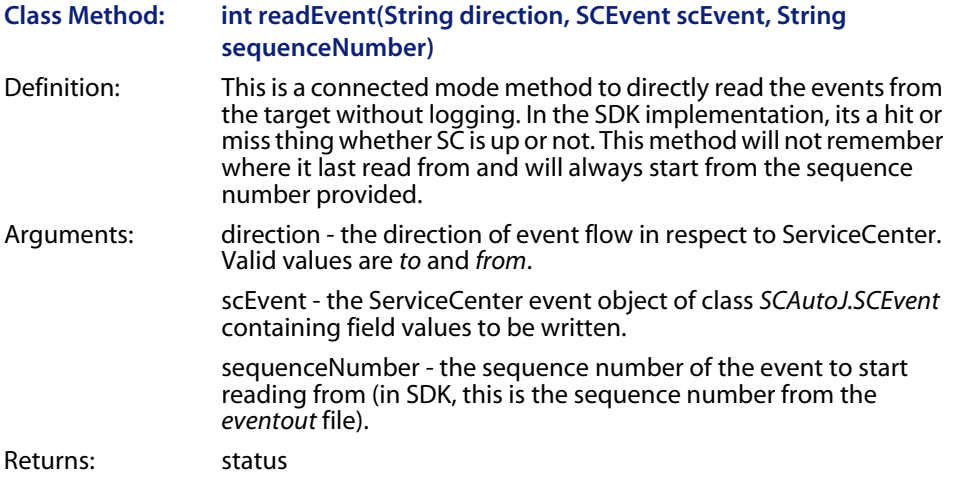

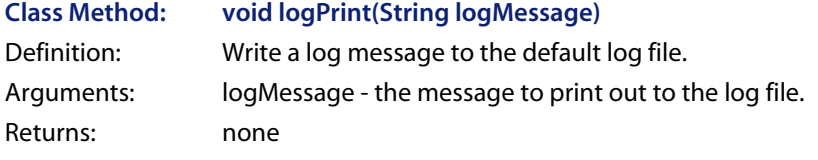

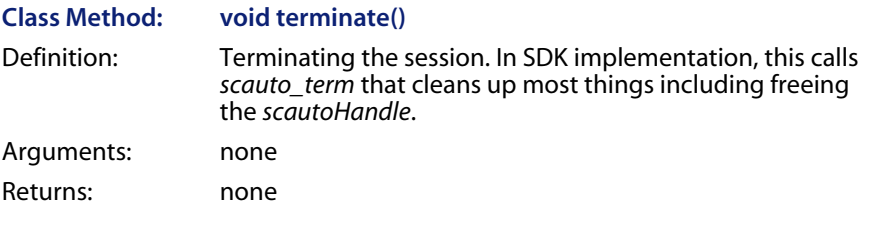

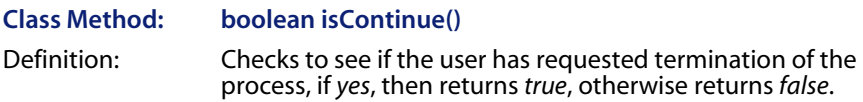

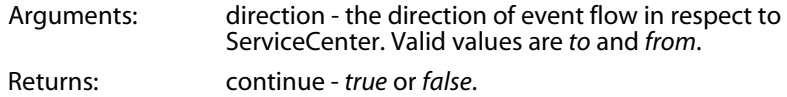

## <span id="page-32-0"></span>**OpenView bridge object**

The OpenView bridge object provides methods for sending and receiving events from NNM. It is created by the VendorMessagingFactory class object by calling the newMessagingObject() method of the factory class. It provides instance methods for communicating with NNM and returns/reads its data in the form of the NNM Event Object.

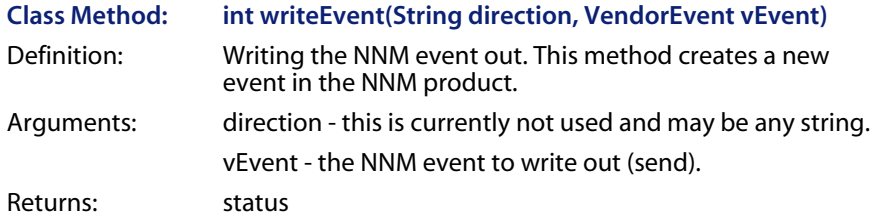

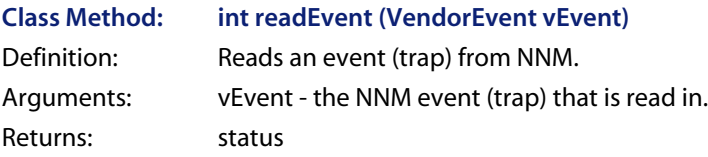

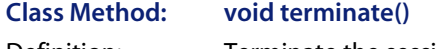

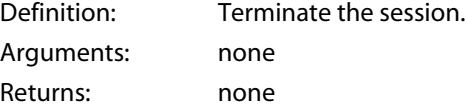

# <span id="page-32-1"></span>**NNM topology bridge object**

This is the object used to receive topology data from NNM on demand. It actually executes the NNM command ovtopodump -rl and parses its output for device information. This command is configured in the scautonnmj.ovtopoDumpCommand property in the scautoj.properties file.

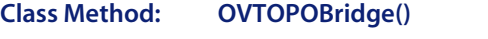

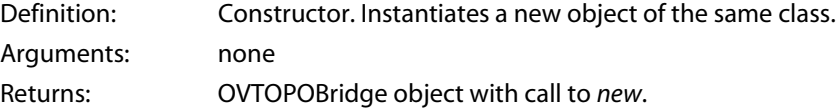

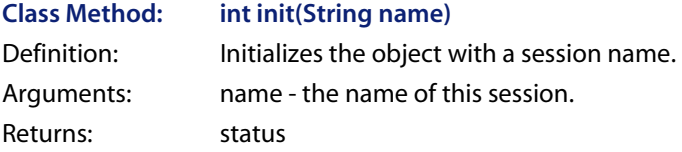

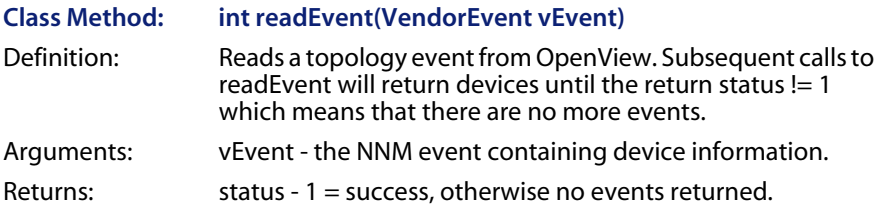

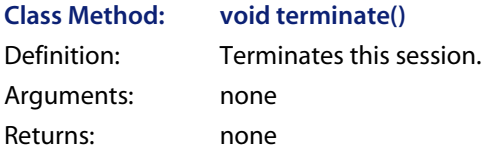

### <span id="page-33-0"></span>**ServiceCenter scEvent object**

The ServiceCenter Event Object is the data communication medium for sessions connecting to ServiceCenter server using the ServiceCenter Bridge Object. Internally, it auto detects the event type and formats its field names automatically to positionally match with ServiceCenter's position dependent

event type definitions. For the user, it provides instance methods for accessing and assigning values to these fields.

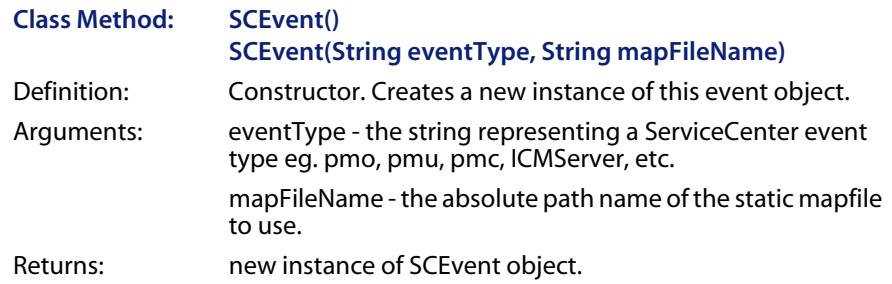

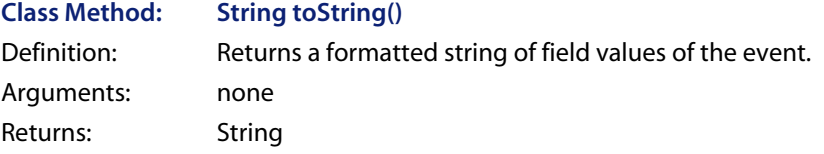

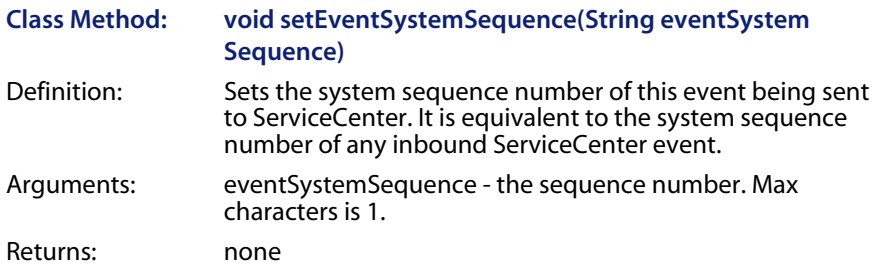

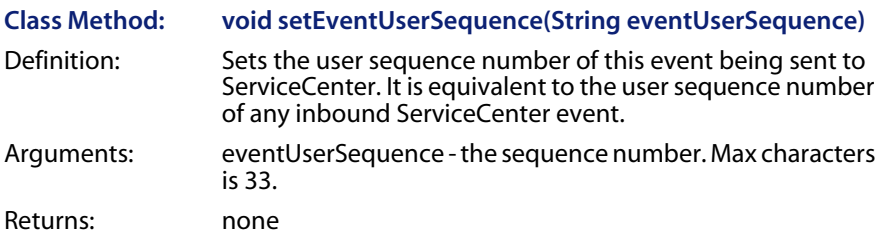

#### **SCAuto for NNM**

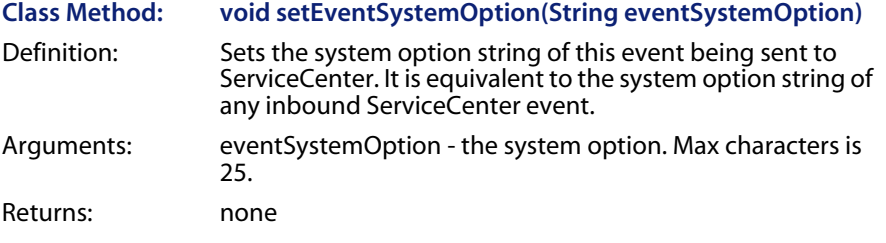

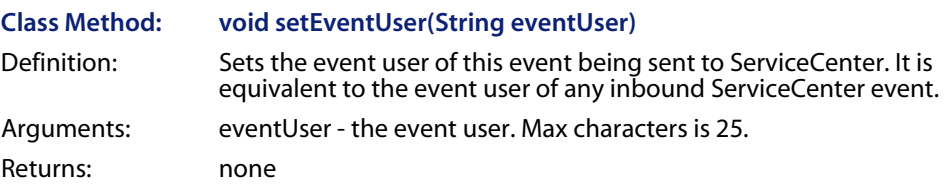

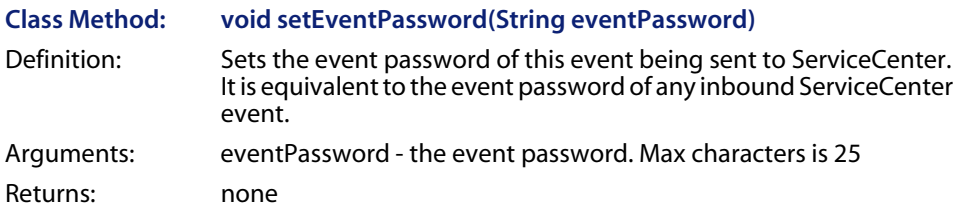

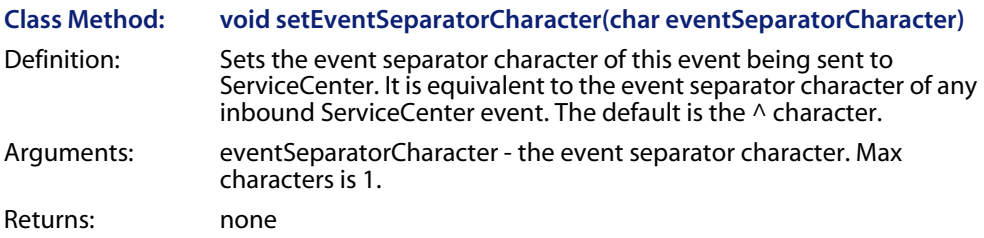

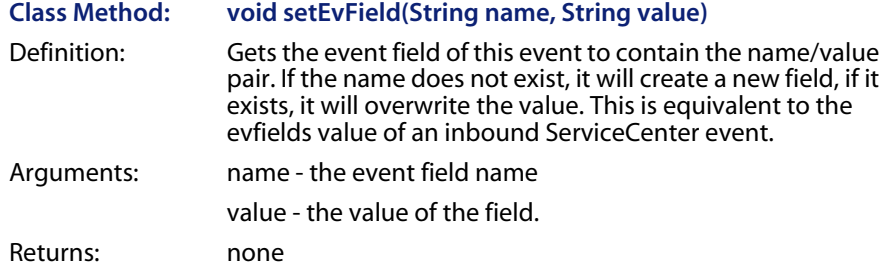

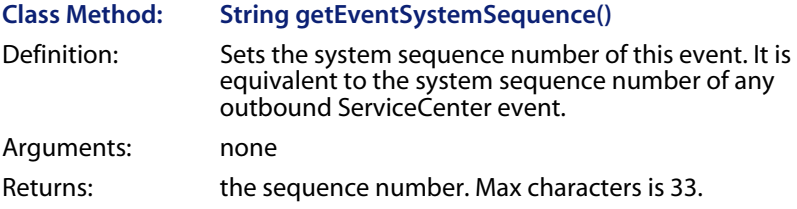

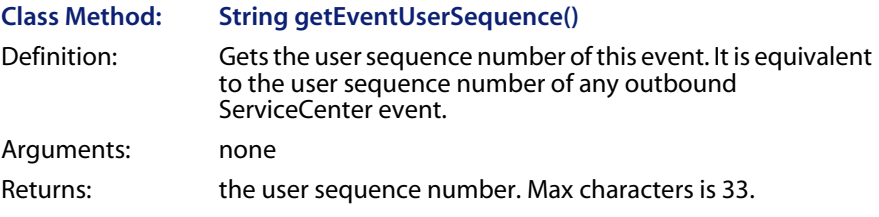

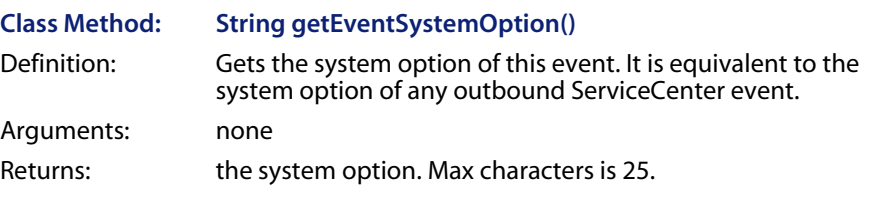

#### **SCAuto for NNM**

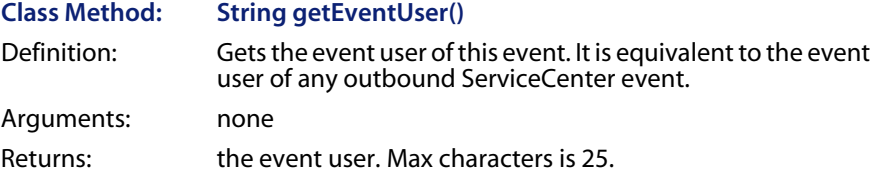

#### **Class Method: String getEventPassword()** Definition: Gets the event password of this event. It is equivalent to the event password of any outbound ServiceCenter event. Arguments: none Returns: the event password. Max characters is 25.

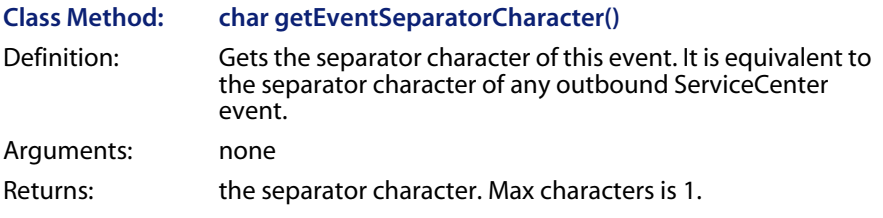

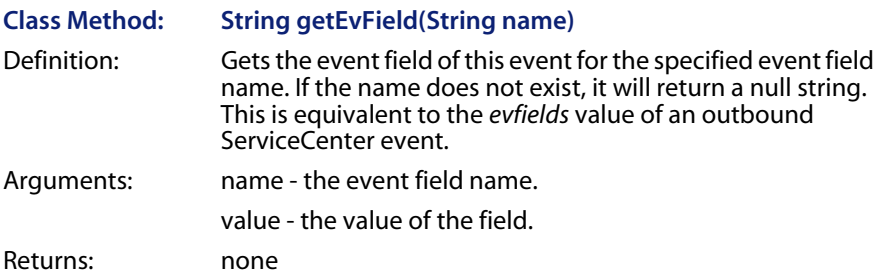

### <span id="page-38-0"></span>**NNM Event object**

The NNM Event Object is the data communication medium for sessions connecting to NNM Server using the OVSNMP API. It provides instance methods for accessing and assigning values to the event fields.

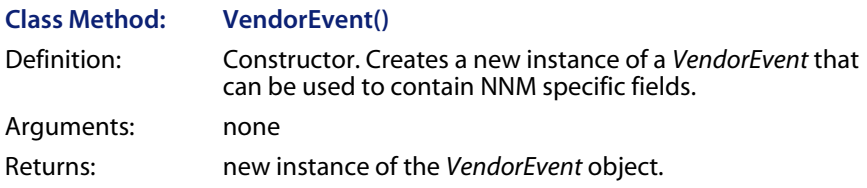

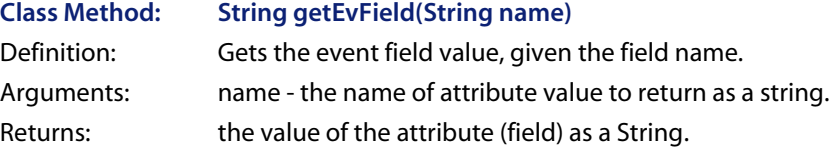

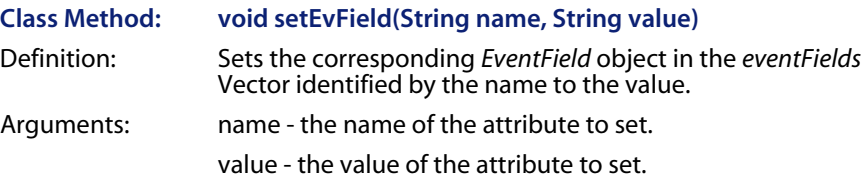

# <span id="page-38-1"></span>**Customizing event integration**

SCAuto for NNM can be customized for startup/shutdown behavior, and data mapping between ServiceCenter and NNM. These customizations can be done by modifying certain initializing files, Java property files as well as ECMA scripts (JavaScript). The following pages show the areas of customization and their related files.

### <span id="page-39-0"></span>**Customizing the Interface Queue Manager**

The Interface Queue Manager is the process that monitors and caches events from/to ServiceCenter and NNM. The queue manager will continue to cache all events in the situation when one of the connecting software is down. It can be described as an event pump that will accumulate events during a system down, and continue pumping events when the system is up again..

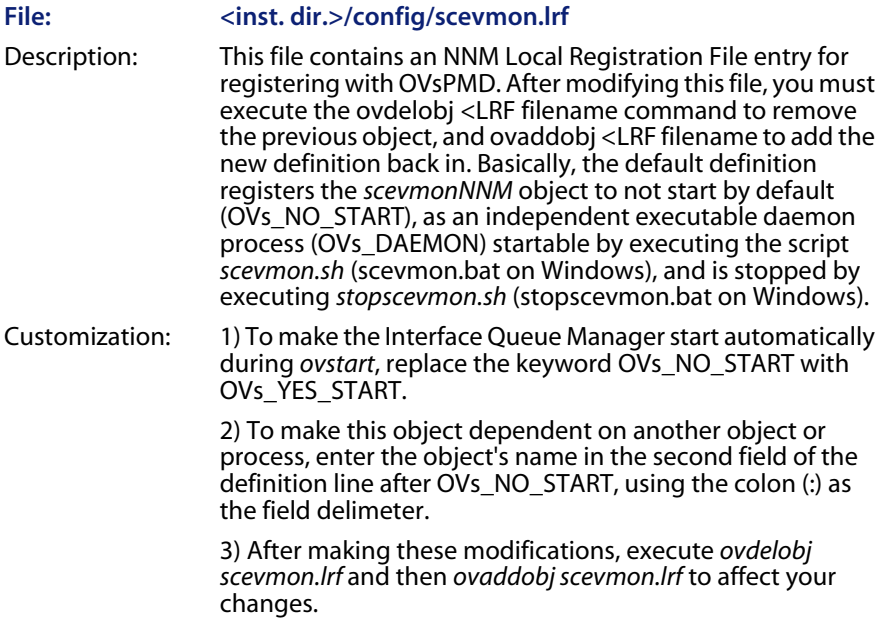

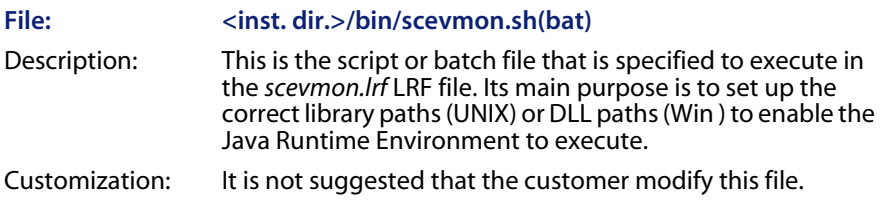

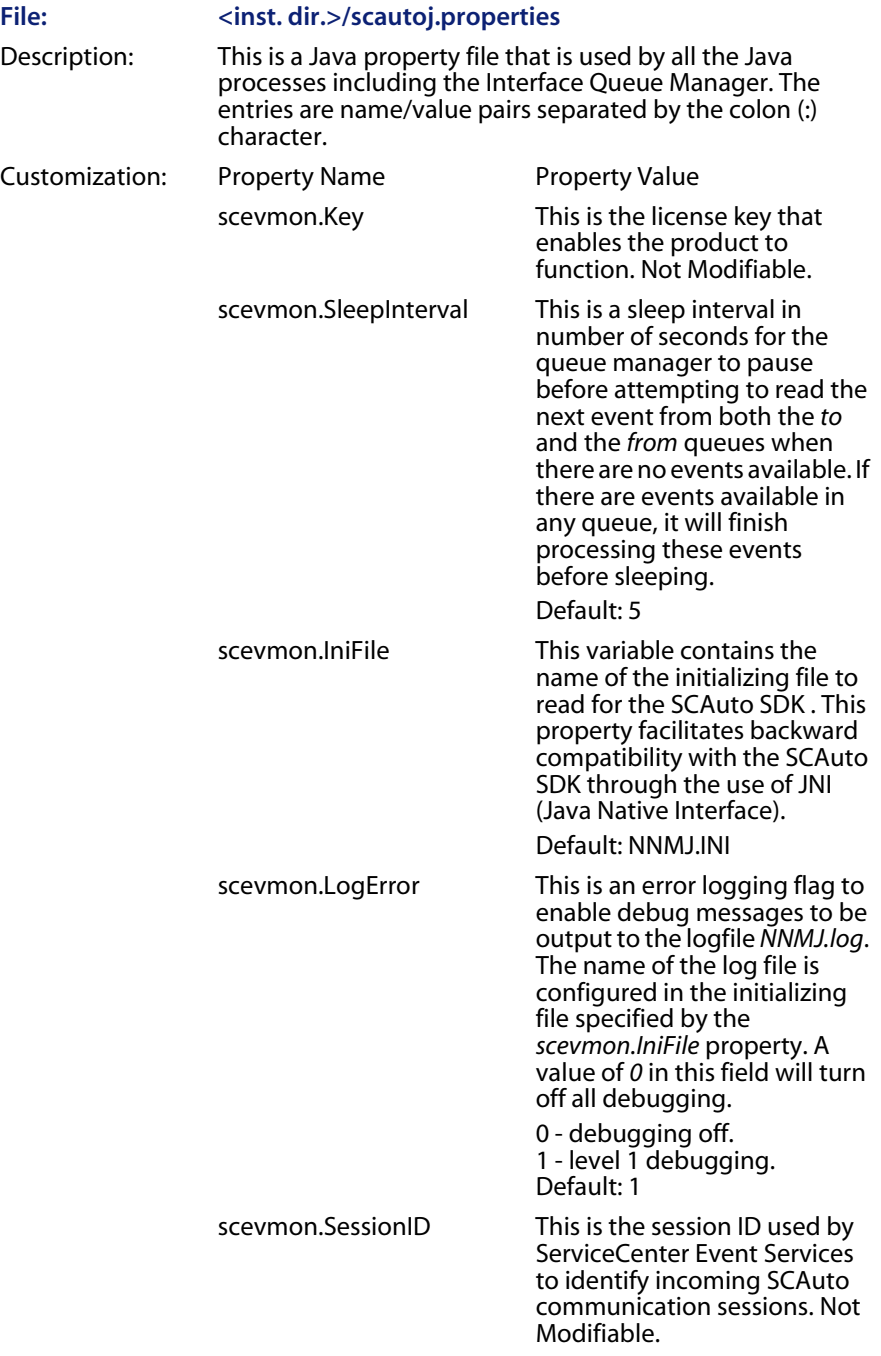

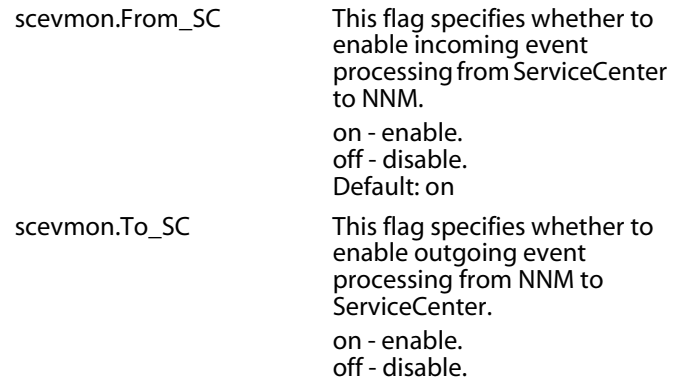

Default: on

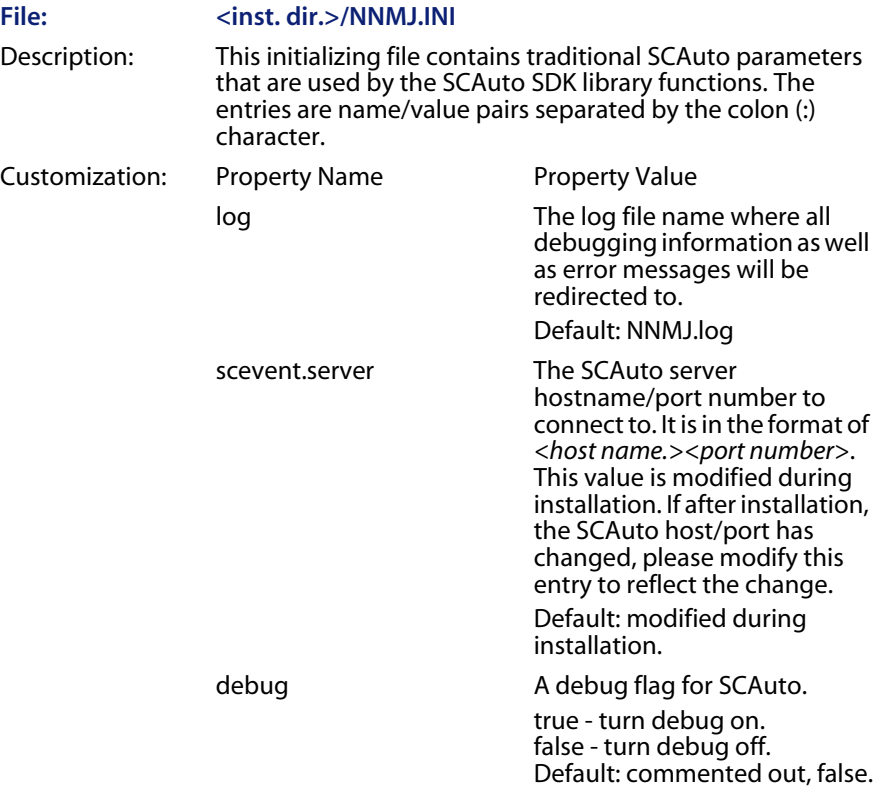

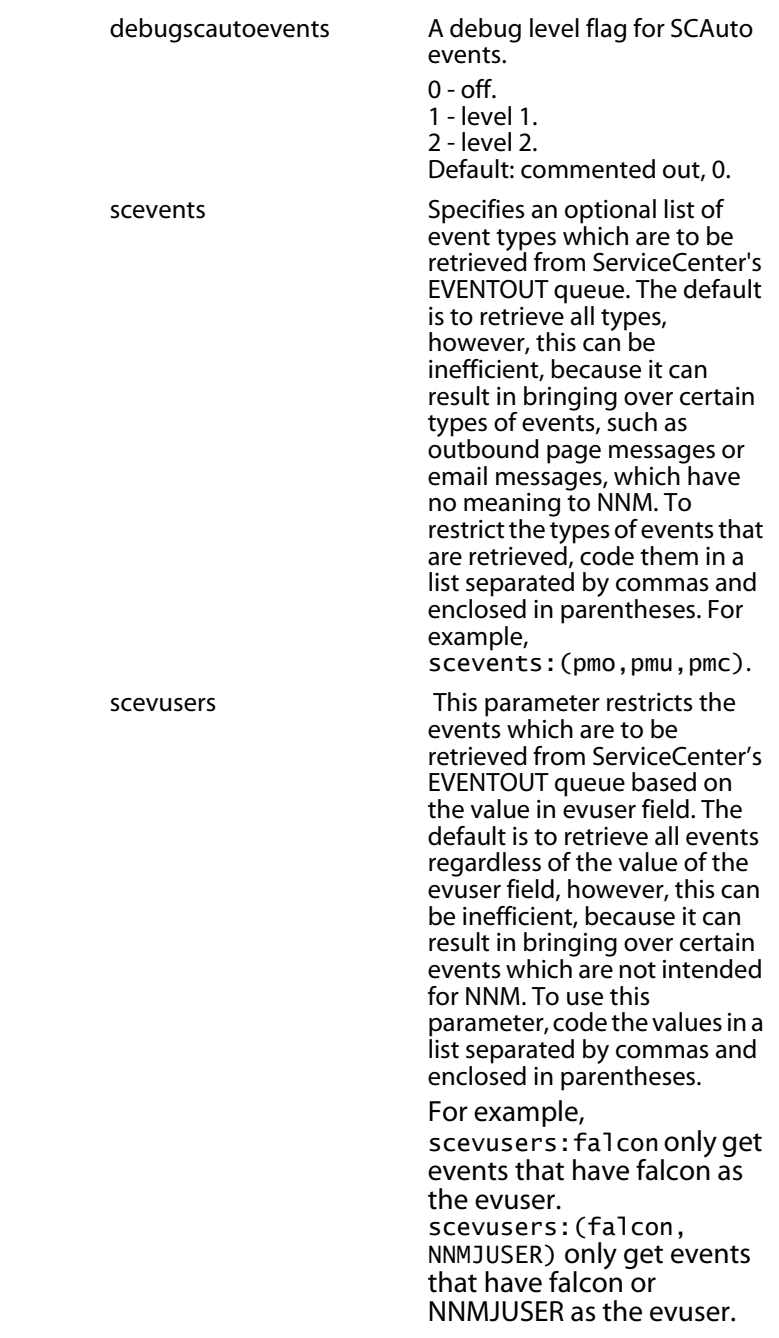

### <span id="page-43-0"></span>**Customizing the OpenView Trap Monitor**

The OpenView Trap Monitor process has the responsibility of receiving SNMP traps from the NNM Server and logging it to a queue file, scevents.to.<host.port>. The Interface Queue Manager process (if running) then picks it up and forwards it to ServiceCenter..

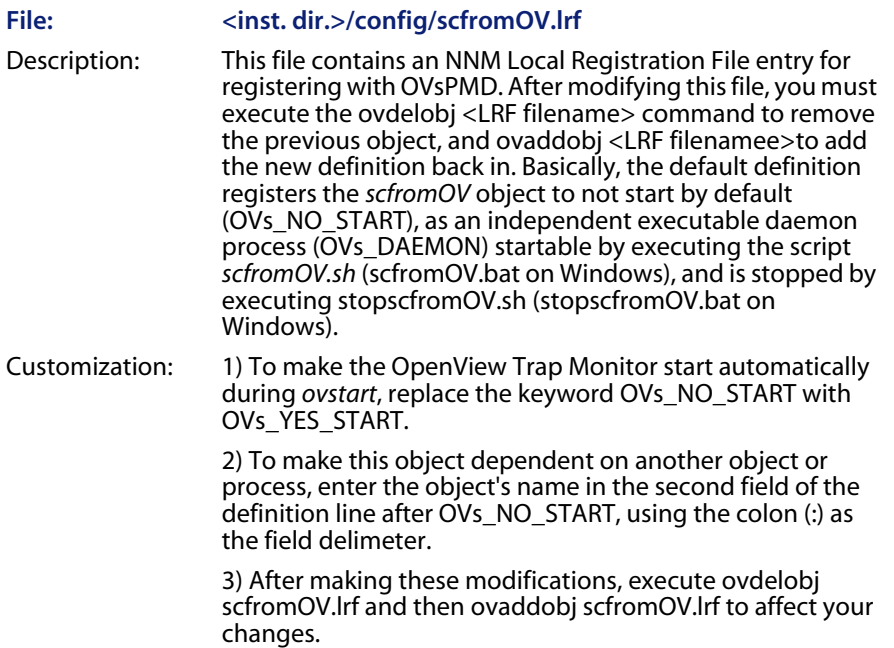

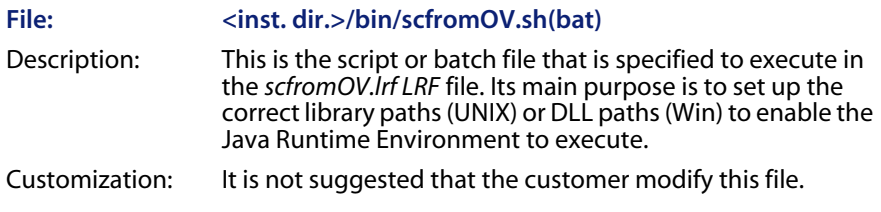

#### File: <inst. dir.>/scautoj.properties

Description: This is a Java property file that is used by all the Java processes including the OpenView Trap Monitor. The entries are name/value pairs separated by the colon (:) character.

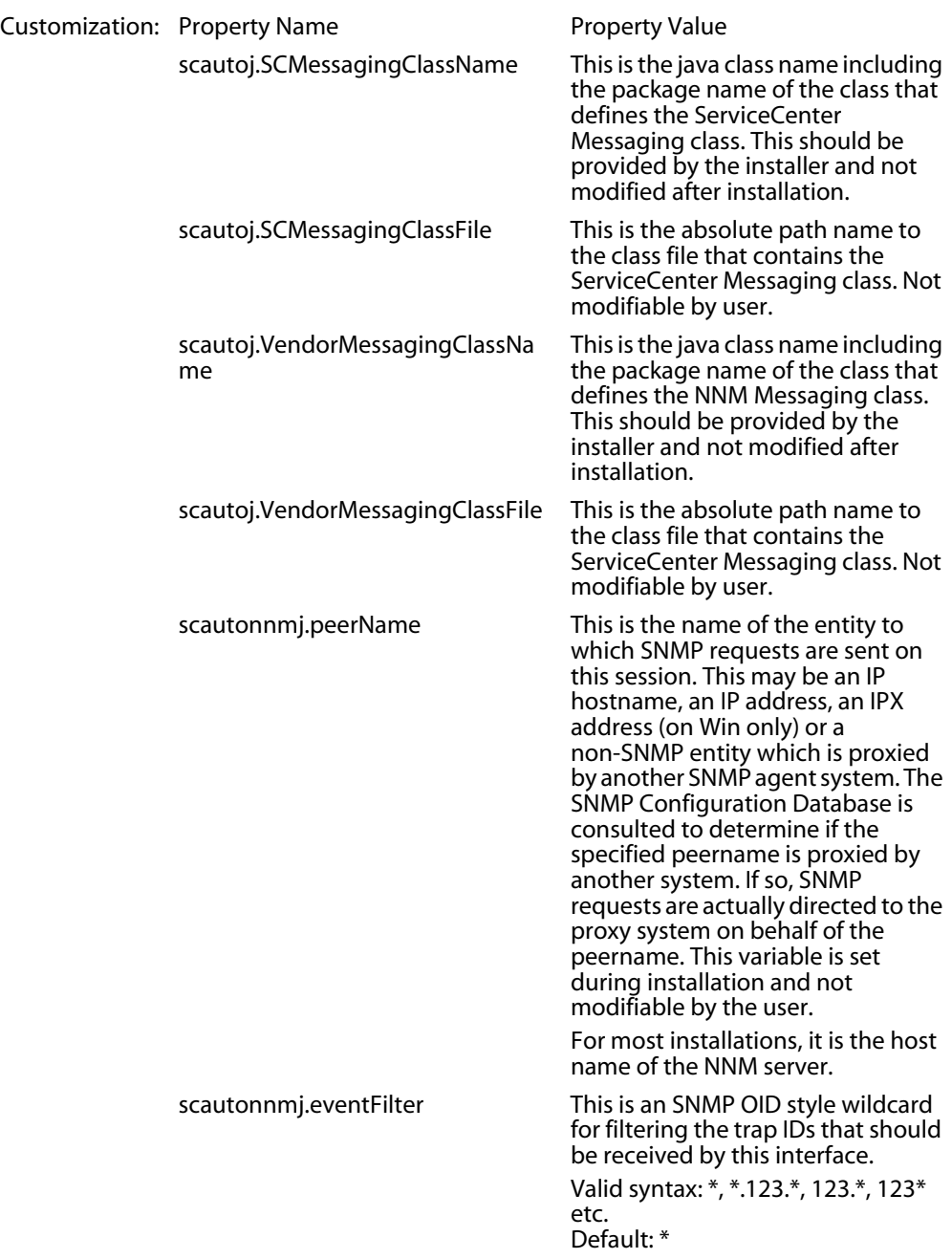

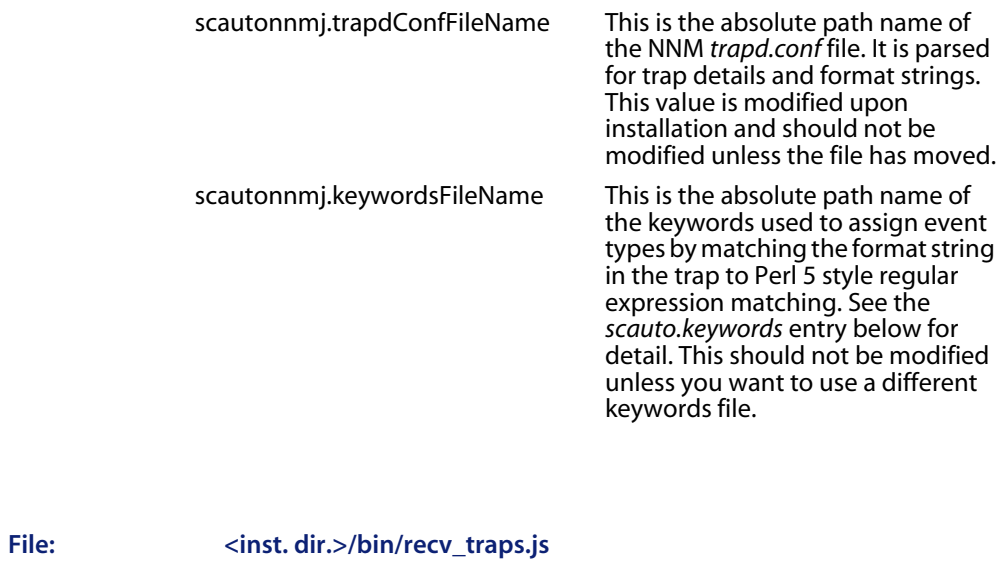

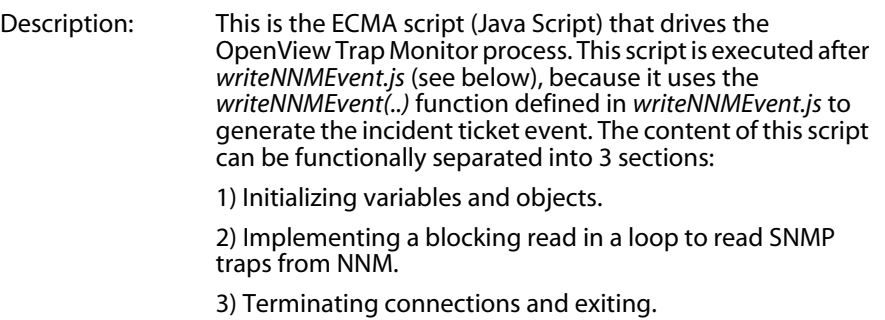

#### File: <inst. dir.>/bin/writeNNMEvent.js

Description: This script basically contains a JavaScript function that will be called by *recv\_traps.js*. It is *sourced* by placing it as the first argument to *ExecuteJS* followed by *recv\_traps.js*. In this function *writeNNMEvent (...)* is where decisions are made in regards to which ServiceCenter event type to generate from the event/trap received from NNM. This is also the function that maps fields from NNM to ServiceCenter events. By default decisions on which event type to map to are decided by calling the *match* method of the *Keywords* class.

> The Keywords class is used in conjunction with the *<inst. dir.>/config/scauto.keywords* file. It has a static method *match* that can be called to match a keyword section header (event type) with any string. It is used in the NNM Trap Monitor *writeNNMEvent.js* script to match received SNMP trap format strings with keyword headers to decide which ServiceCenter event to generate at runtime.

Syntax: boolean Keywords.match(arg1, arg2); // arg1 and arg2 are of type java.lang.String

#### Example:

if(Keywords.match("NONE", vEvent.getEvField("format\_string")))

{ writeln("skipping event " + vEvent.getEventType()); return;

}

At the end of this function, the *writeQEvent* method of the ServiceCenter Bridge Object (that was passed in) is called to *write* the event to a queue file, that will be picked up by the Interface Queue Manager to be forwarded to ServiceCenter.

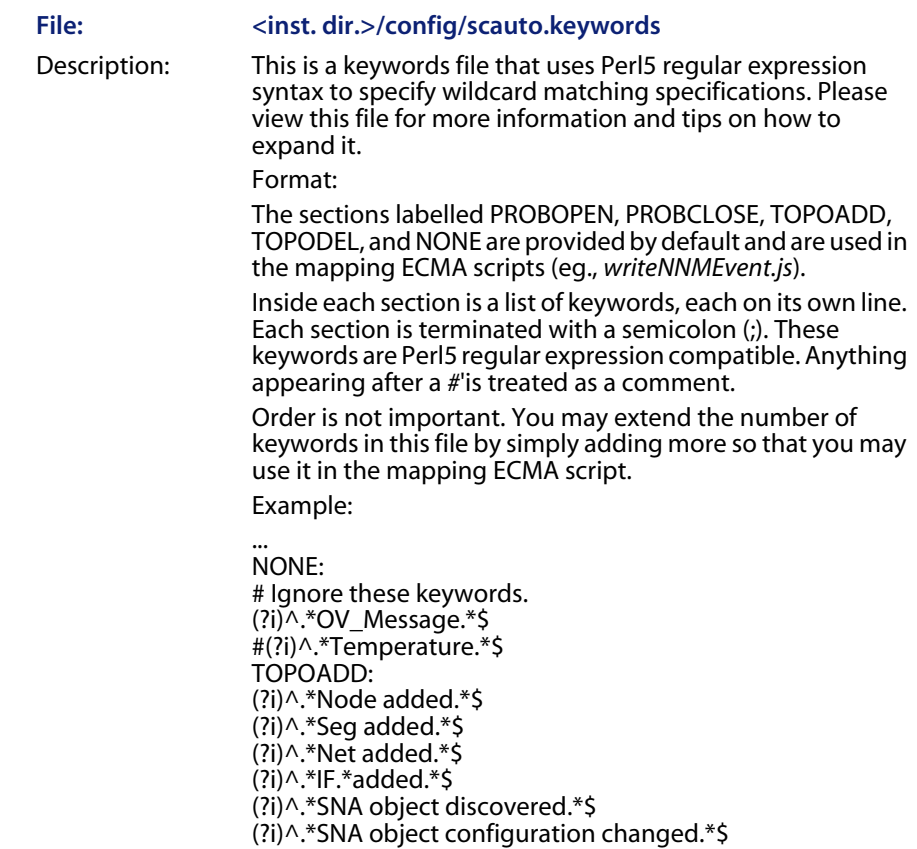

#### ....

# <span id="page-47-0"></span>**Customizing the ServiceCenter Events Monitor**

The ServiceCenter Events Monitor process has the responsibility of receiving ServiceCenter Events from ServiceCenter through reading a queue file, scevents.from.<host.port>. The Interface Queue Manager process (if currently running) connects to ServiceCenter, retrieves any outbound events, and writes to this queue file.

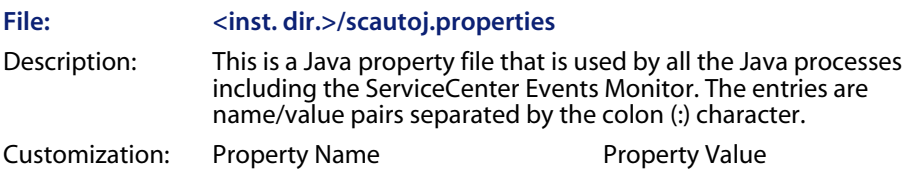

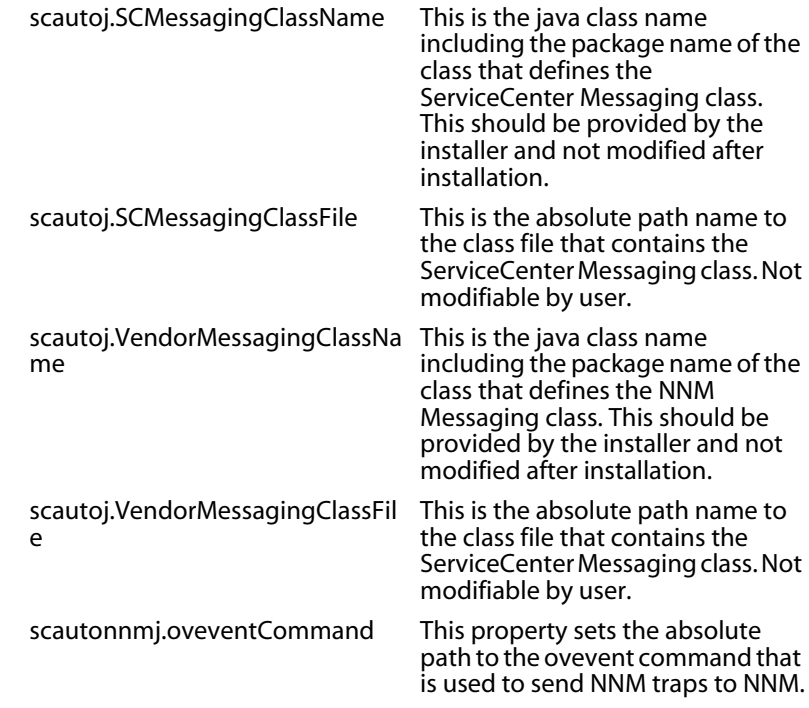

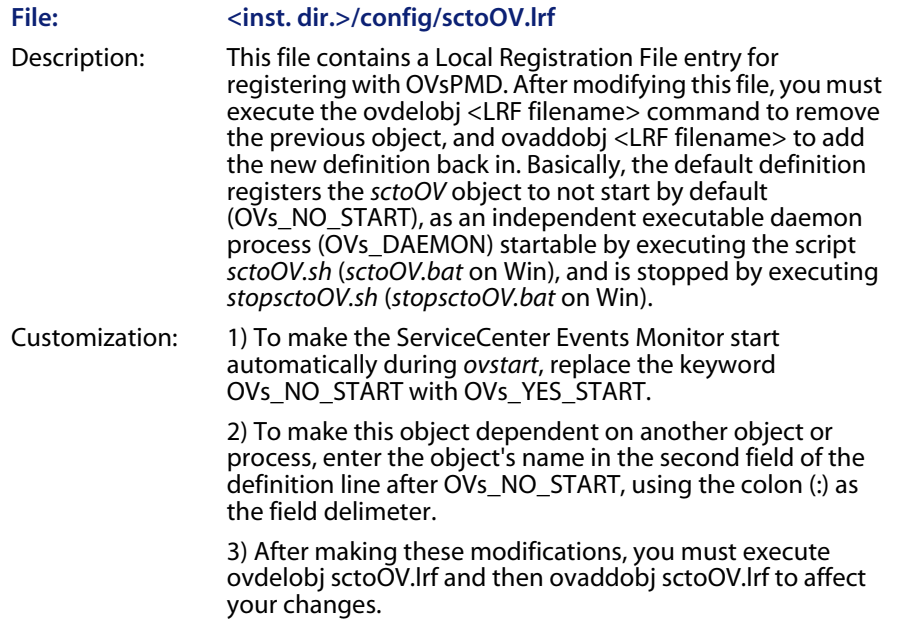

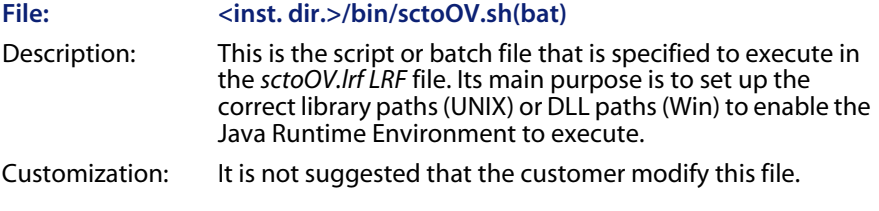

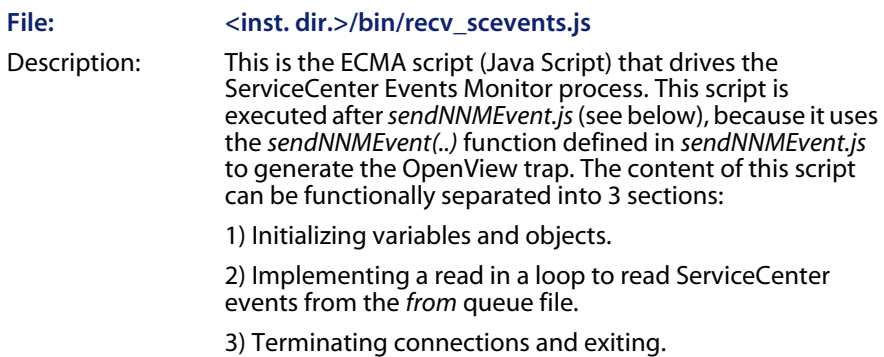

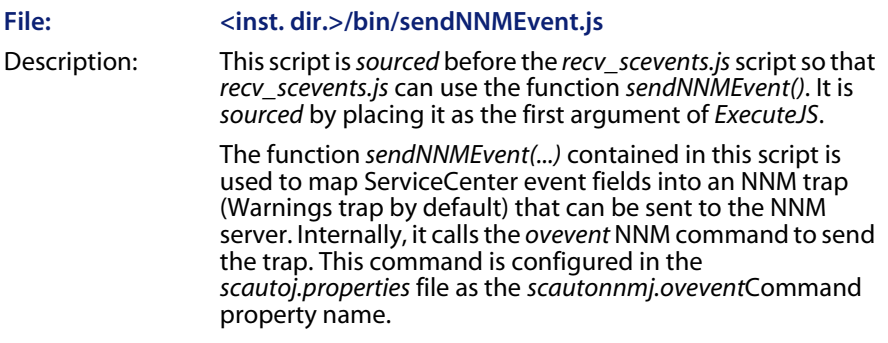

### File:  $\langle$ inst. dir.>/EventMap/From SC/\*.map Description: These are the static map files used to construct the

ServiceCenter Event Objects. By default, a handful of static maps is shipped with the product, however, maps are downloaded every 24 hours from the last time it was installed to make sure that the event configurations are current. This functionality is hidden from the user and does not need configuration.

## <span id="page-50-0"></span>**Customizing inventory integration**

Inventory integration is defined as two parts:

- An initial Inventory gathering that pulls all the known devices from OpenView Topology database.
- A subsequent SNMP trap based update that modifies ServiceCenter's inventory database when nodes are added/removed and notified via SNMP traps.

Since the dynamic update of Inventory is SNMP trap based and falls under the same area as Event Integration, please refer to that section for information about the files for configuring it.

#### File: <inst. dir.>/bin/inventory.sh(bat)

Description: This is the shell script (Win batch file) that gets executed when you choose the Gather Inventory menu option under the ServiceCenter-Interface Manager menu. Its main purpose is to set up the correct library paths (UNIX) or DLL paths (Win) to enable the Java Runtime Environment to execute.

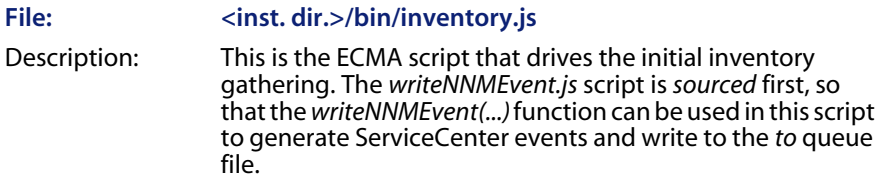

**SCAuto for NNM**

<span id="page-52-0"></span>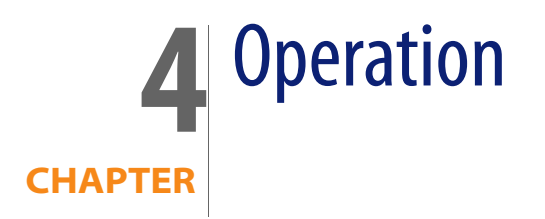

This chapter describes the how to start and stop HP OpenView ServiceCenter Automation (SCAuto) for HP OpenView Network Node Manager (NNM).

# <span id="page-52-1"></span>**Starting and Stopping SCAuto for NNM**

Starting and stopping the SCAuto for NNM adapter can be done either through the OVsPMD ovstart and ovstop commands, or through the Interface Manager Menu items in NNM. The processes are added to the NNM OVsPMD database using custom LRF files provided in the config directory. You may use these template LRF files to customize start up and shutdown behavior for your site. See NNM's online help (or LRF man pages on UNIX) for customizing options.

Once the processes are started, it is operational by default installation and will begin to open incident tickets in ServiceCenter based on OV\_Node\_Down and OV\_DataCollectThresh SNMP traps received by NNM. See the section C**ustomizing Event Integration in Chapter 3** for details on modifying this configuration. After the incident ticket has been opened by ServiceCenter, an OV\_Message event will be posted to NNM confirming the status of the incident. Subsequent updates and closure of the incident posts similar OV\_Message events to NNM.

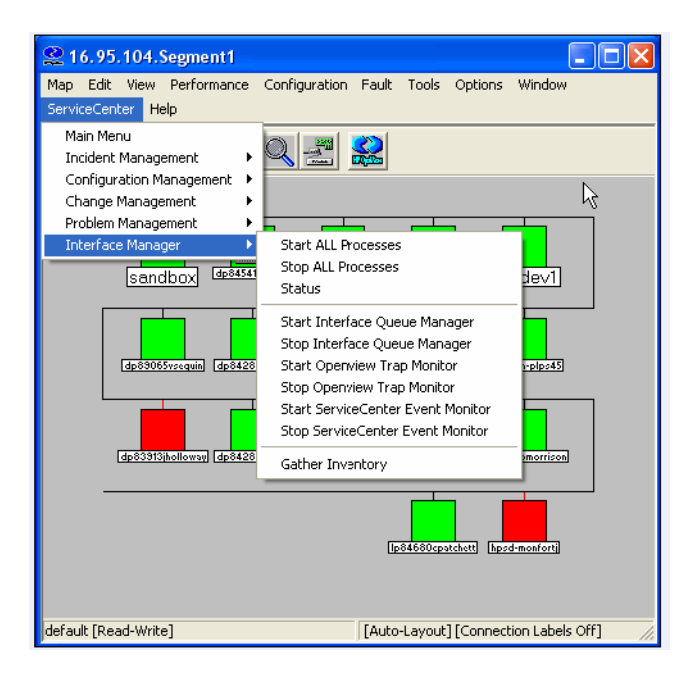

The Interface Manager menu has the following command options:

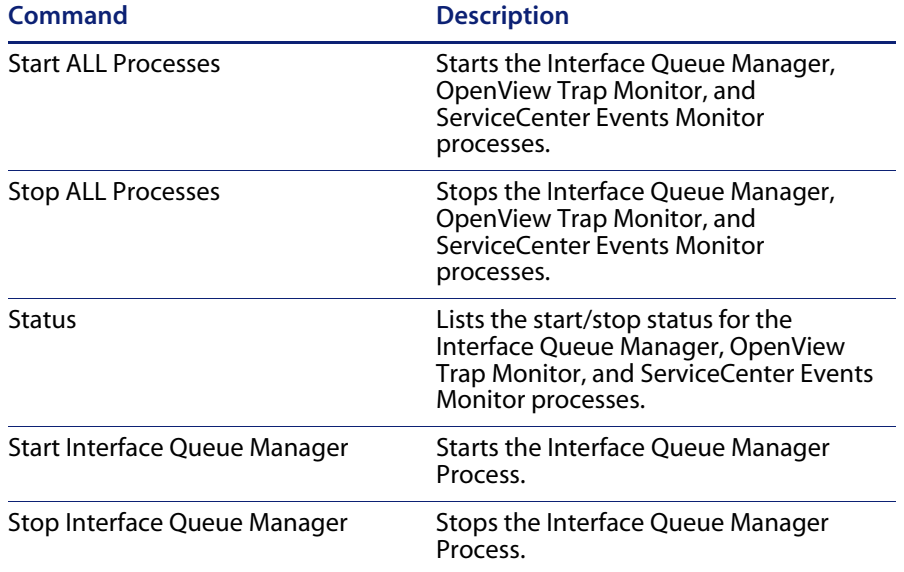

#### **SCAuto for NNM User Guide**

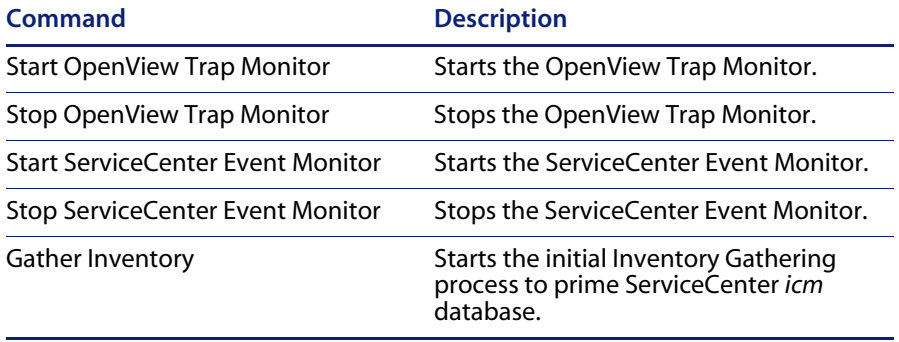

**SCAuto for NNM**

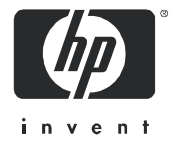

11/30/06